# **Manuale Programma GRAFTUBE**

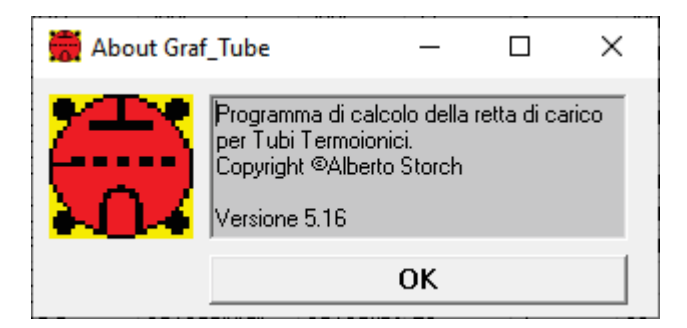

## Indice

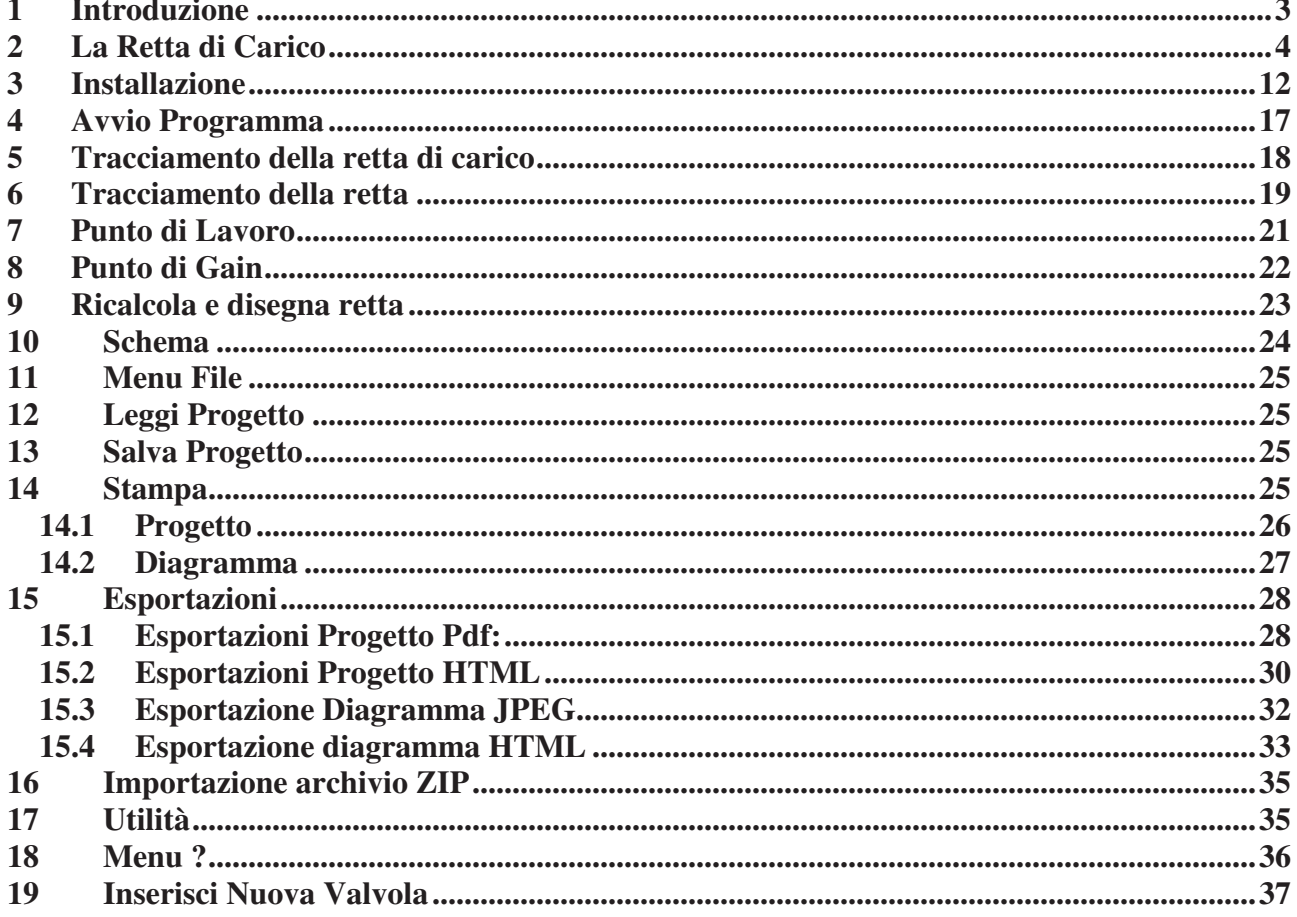

### **1 Introduzione**

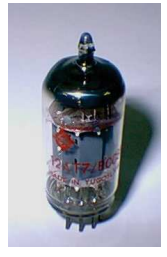

**Il tubo termoionico e' un dispositivo la cui storia e' superiore ai cento anni; nel 2006 si e' festeggiato il centenario della invenzione da parte di L. De Forest del Triodo (Audion).** 

Un tubo termoionico e' un dispositivo operante nel vuoto in cui un flusso elettronico generato da un catodo riscaldato per poter emettere elettroni perviene ad un anodo assoggettato ad una tensione continua positiva abbastanza elevata (in grado quindi di attrarre gli elettroni).

E' possibile intervenire sul flusso di elettroni tramite una griglia metallica posizionata fra anodo e catodo ed assoggettata ad una tensione negativa (e quindi in grado di respingere elettroni).

La differente variazione della tensione presente all'anodo (ad una piccola variazione della tensione di griglia corrisponde una grande variazione di tensione anodica) costituisce la caratteristica del dispositivo di "amplificare" segnali elettrici.

Si e' voluto quindi realizzare un programma che consentisse di calcolare i parametri di funzionamento del dispositivo con il classico metodo della "retta di carico", ossia graficamente come se si stesse utilizzando la documentazione cartacea, riga, squadra e regolo calcolatore.

Il programma lavora sul grafico delle curve caratteristiche di una valvola, su cui preventivamente sono stati marcati i punti caratteristici del grafico stesso (origine, massima tensione e massima corrente) sia come coordinate sul grafico stesso e sia come valori (corrente e tensione massima).

E' possibile inoltre completare il calcolo di uno stadio a catodo comune con resistenza catodica e relativo bypass a condensatore per la generazione della polarizzazione di griglia.

Il punto di lavoro e il relativo valore della tensione di griglia dovranno essere quindi inseriti manualmente, così come un secondo punto (denominato di guadagno) necessario a calcolare il fattore di amplificazione (variazione della tensione anodica in funzione della variazione della tensione di griglia).

Nella ottica del "vintage", il programma è stato sviluppato utilizzando il Visual Basic 6.0, pertanto può operare in qualsiasi ambiente windows, non richiedendo la piattaforma .NET.

A seguire utilizzeremo il termine **Valvola** per indicare un tubo termoionico, così come comunemente usato nella lingua italiana.

## **2 La Retta di Carico**

La metodologia grafica per calcolare i parametri di funzionamento di uno stadio amplificatore a Valvole ricorre all'utilizzo di un righello, matita e del disegno delle curve caratteristiche.

Consideriamo ad esempio uno stadio amplificatore a triodo, scegliendo uno dei due triodi presenti nella valvola ECC81 (12AU7).

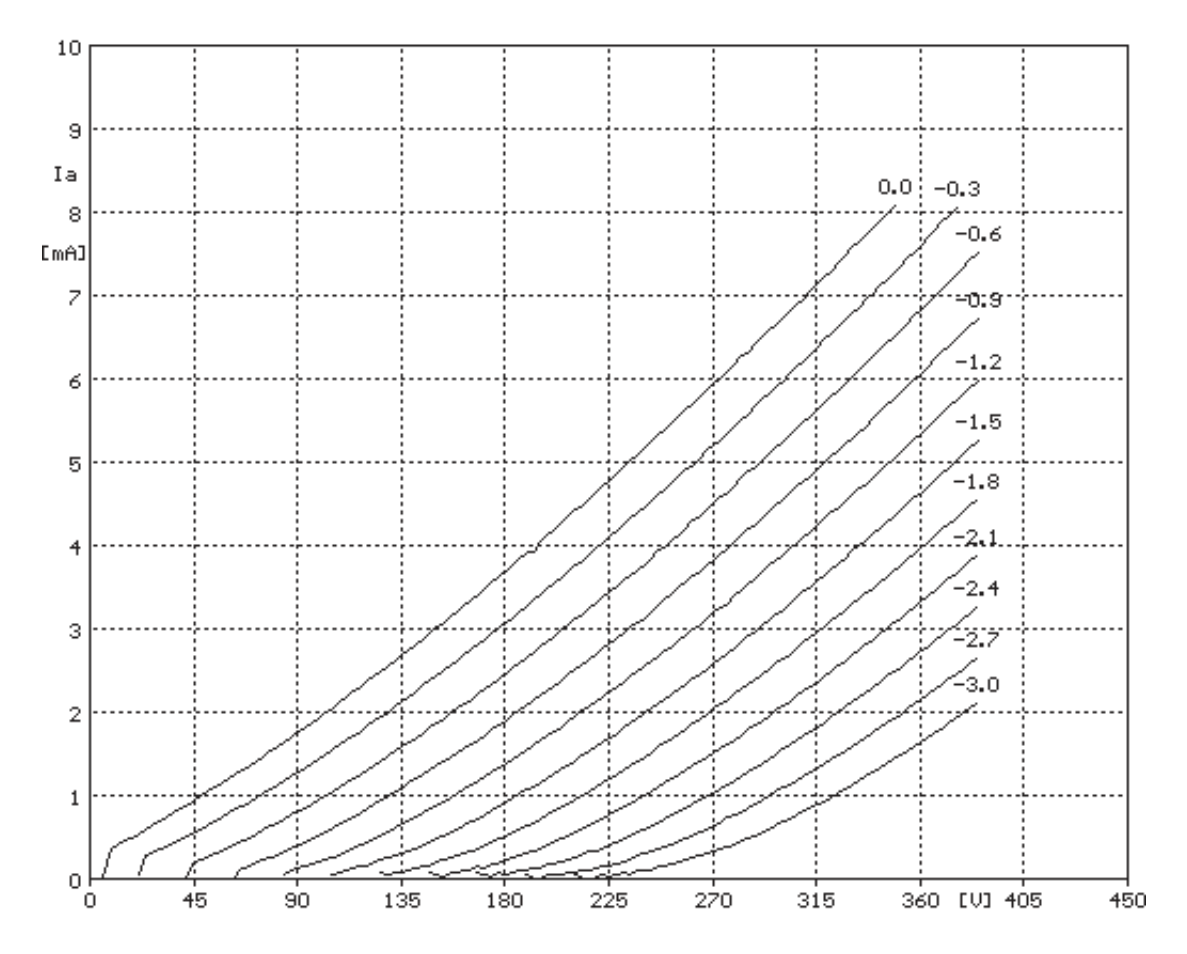

Lo schema classico dello stadio amplificatore è quello della figura

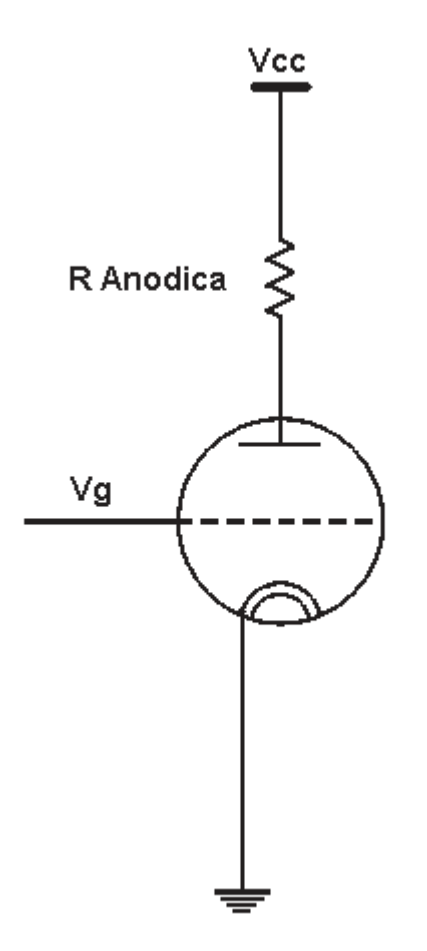

In cui la Vcc è il valore dell'alimentatore ad alta tensione necessario per poter lavorare con una valvola e Vg e' la tensione di polarizzazione negativa necessaria per portare il tubo ad operare correttamente.

La metodologia utilizzata per calcolare i parametri dello stadio consiste nel riportare sul grafico delle caratteristiche della valvola la retta corrispondente al valore della resistenza Anodica e scegliere il punto di lavoro ossia la condizione di riposo dello stadio.

Si prende quindi il disegno contenente le curve caratteristiche della Valvola, e si riporta su di esso la retta nel seguente modo:

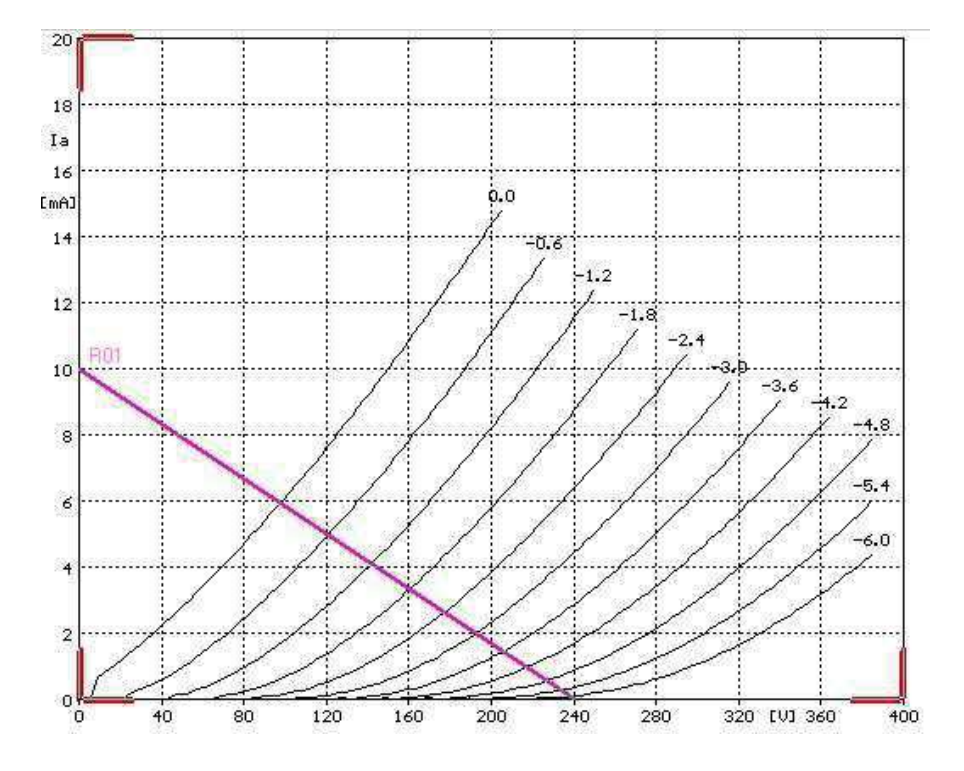

Si individua il punto di massima tensione possibile (Vcc) sull'asse delle ascisse si traccia una retta con pendenza corrispondente al valore della resistenza.

Per operare facilmente, di norma, si ricorre al metodo più semplice di calcolare il secondo punto della retta dividendo il valore della Vcc per il valore della resistenza, ottenendo così il valore della corrente massima a tensione 0 (punto sull'asse delle ordinate)

La retta tracciata e' stata ottenuta con un valore della resistenza anodica di 24.000 ohm.

A questo punto resta da determinare il valore della tensione di griglia a riposo (Vg) che consente allo stadio di operare con la maggiore dinamica possibile.

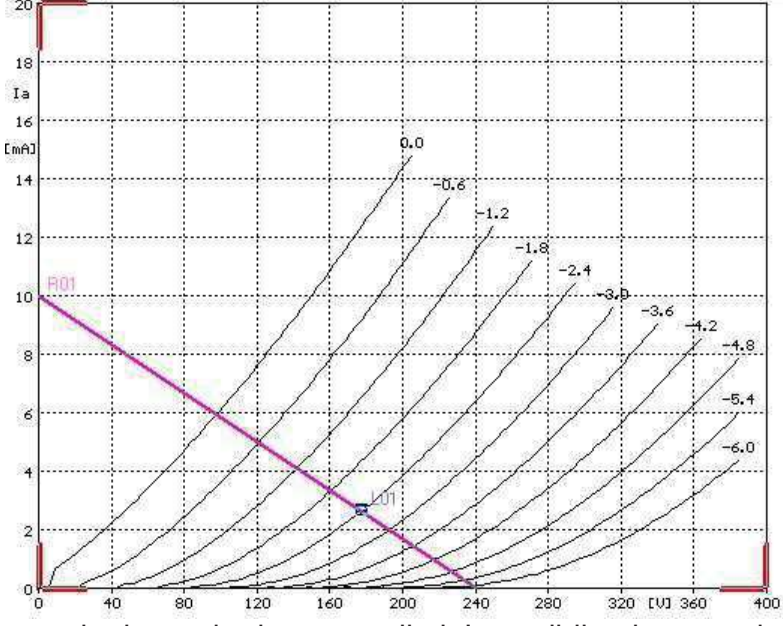

Questo valore vine scelto in modo da restare il piu' possibile al centro dell'insieme delle curve caratteristiche; in questo modo variazioni positive e negative della tensione di griglia corrisponderanno a variazioni della tensione anodica.

Come si può vedere, scegliendo una tensione di griglia di –2,4 Volt, che corrisponde alla intersezione della curva caratteristica del tubo corrispondente con la retta tracciata, e' possibile far variare Vg da 0 a –6 Volt restando sulle curve caratteristiche del dispositivo. A tali variazioni della Vg, corrisponderà una variazione della tensione tensione anodica che è quella ottenuta proiettando i vari punti delle intersezioni delle curve con la retta tracciata sull'asse delle ascisse.

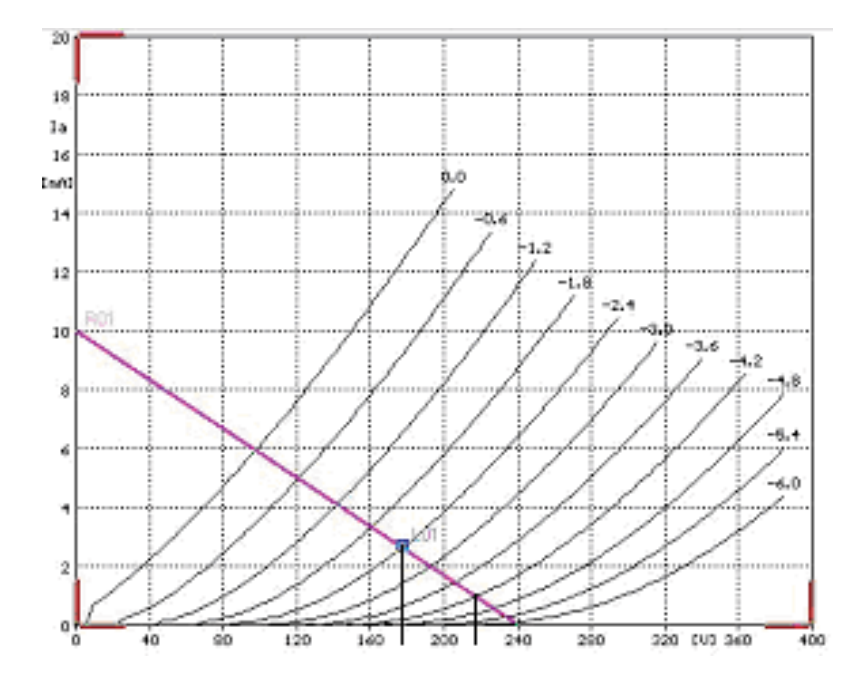

Come evidenziato, ad una variazione da –2,4 V a –4,2 V, corrisponde una variazione da 177 V a 217 V, quindi ad una variazione di 1,8 V corrisponde una variazione di 40 V

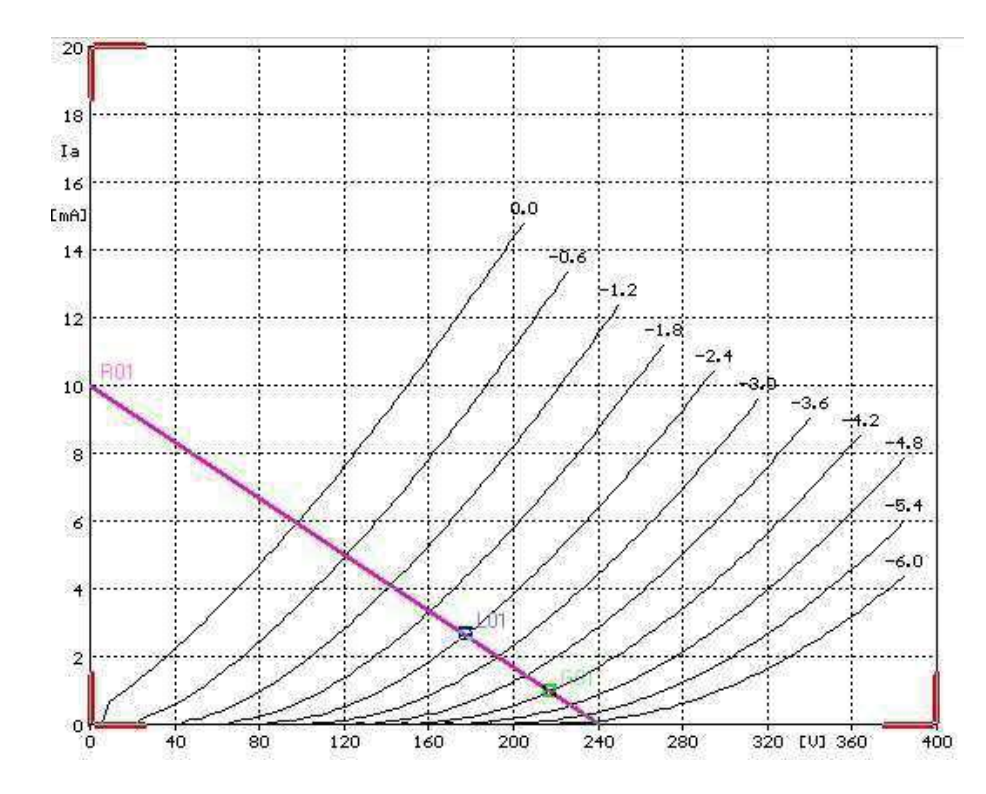

Vediamo ora come calcolare il guadagno (amplificazione) dello stadio

si calcola la tensione anodica a riposo come proiezione del primo punto sull'asse delle ordinate VA1 (177 V)

- si individua un altro punto su un'altra curva e si procede al calcolo della tensione anodica corrispondente (VA2 217)
- Si calcola la variazione della tensione anodica VA1-VA2 (40 V)
- si calcola la variazione di tensione di griglia sulla base delle due curva scelte VG1- VG2 (1,8 V)

Si dividono i valori ottenendo il guadagno  $(40/1, 8 = 22 \text{ circa})$ 

Lo stadio quindi sarà in grado di amplificare una tensione in ingresso di 22 volte.

Vediamo ora come utilizzare la metodologia della resistenza catodica per poter provvedere alla tensione di griglia scelta (nel nostro caso –2,4 V) senza dover ricorrere ad un alimentatore negativo.

La schema e' quella in figura:

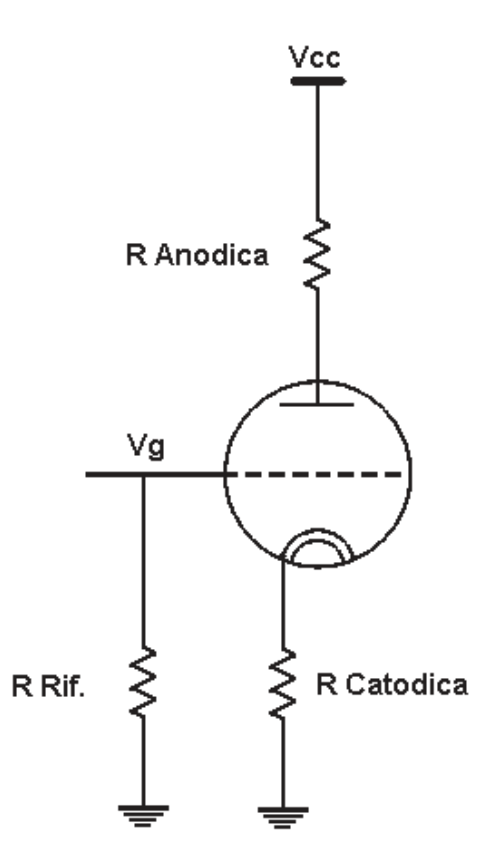

Si porta il catodo ad una tensione positiva superiore alla massa, di conseguenza, essendo la griglia riferita a massa, questa si viene a trovare ad una tensione negativa rispetto al catodo.

La resistenza di riferimento, essendo la Valvola un dispositivo ad altissima impedenza di ingresso, può essere molto elevata e non influisce sul calcolo dello stadio.

Per calcolare la resistenza catodica, avendo già scelto la tensione di griglia, basta considerare che a quella tensione corrisponde una corrente anodica determinata dalla intersezione del punto di lavoro con l'asse delle ordinate (nel nostro caso 2,71 mA).

Essendo la resistenza catodica percorsa dalla corrente anodica, volendo avere ai suoi capi una tensione di –2,4 volt, per la legge di ohm sarà necessario utilizzare una resistenza del valore di  $2,4/(2,72 * 10E-3) = 885$  ohm.

Come si evidenzia, la resistenza ha un valore molto basso rispetto alla resistenza anodica e, ai fini del calcolo del punto di lavoro, può essere considerata trascurabile.

Non è così invece per quanto riguarda la amplificazione.

La tensione generata dalla variazione di corrente anodica produce una variazione di tensione sulla resistenza catodica che si va a sottrarre alla variazione introdotta sulla griglia dall'esterno.

In pratica si verifica il fenomeno della "Controreazione".

Per questo normalmente viene inserito in parallelo alla resistenza catodica un condensatore in grado di "Cortocircuitare" la resistenza catodica per i segnali.

Si ottiene quindi lo schema di figura.

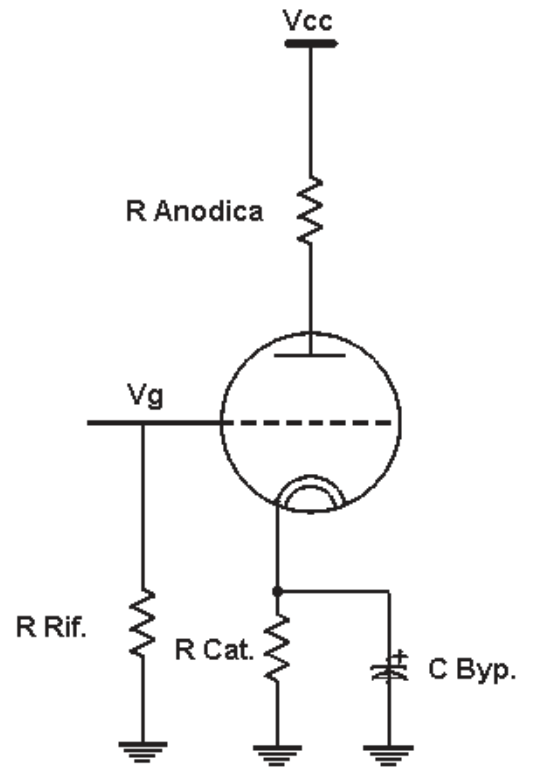

Il condensatore (che per elevati valori è un elettrolitico polarizzato) viene calcolato considerando la minima frequenza di lavoro dello stadio (che corrisponde alla minima impedenza del condensatore stesso.

Si riportano alcune note formule:

$$
Z_{Out} = \frac{R_K (R_L + r_a)}{R_L + r_a^*}
$$

$$
f_{-3} = \frac{1}{2\pi Z_{Out} C_K}
$$

Il calcolo di C Byp viene effettuato considerando la Zout come uguale alla resistenza catodica, il programma utilizza come frequenza di taglio a –3 dB la frequenza di 25 Hz.

## **3 Installazione**

Si deve estrarre il file SetupCalcolaValvole.exe dal File SetupCalcolaValvole.zip.

Una volta eseguito (con diritti di amministratore) il file Setup richiede la lingua di installazione:

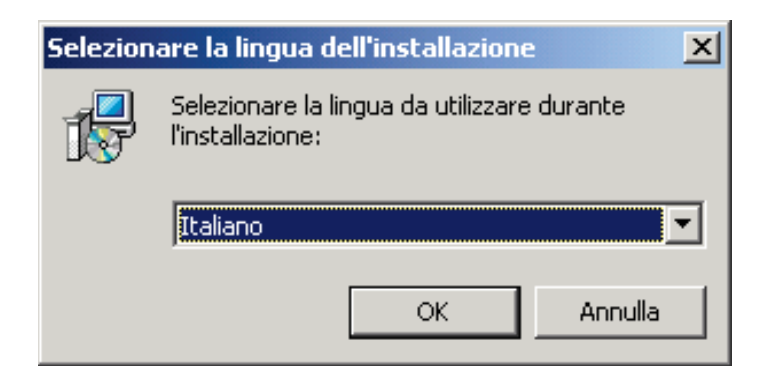

Procede poi con la schermata classica di installazione

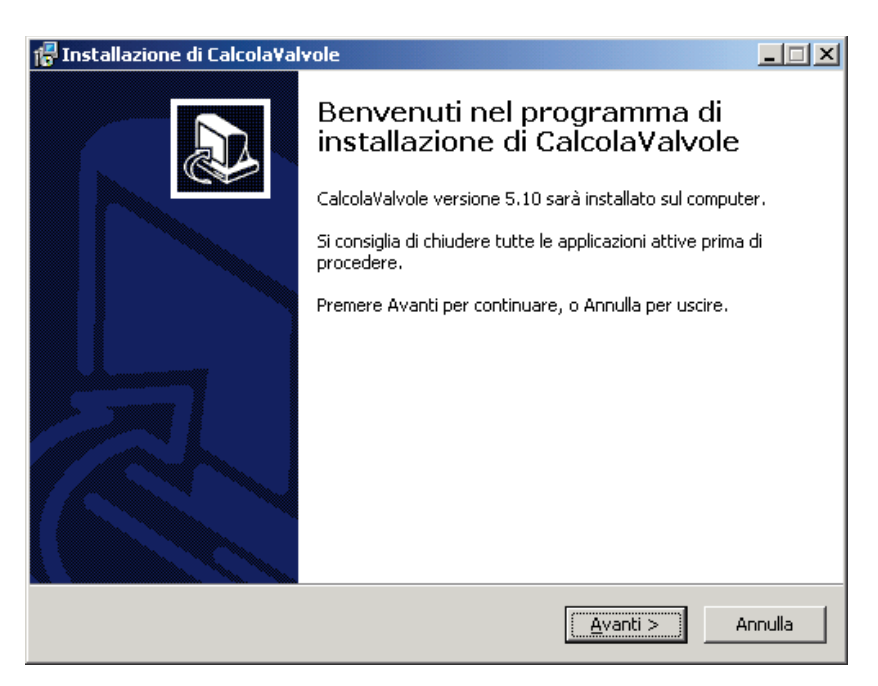

A cui segue la scelta della directory di installazione, eventualmente modificabile

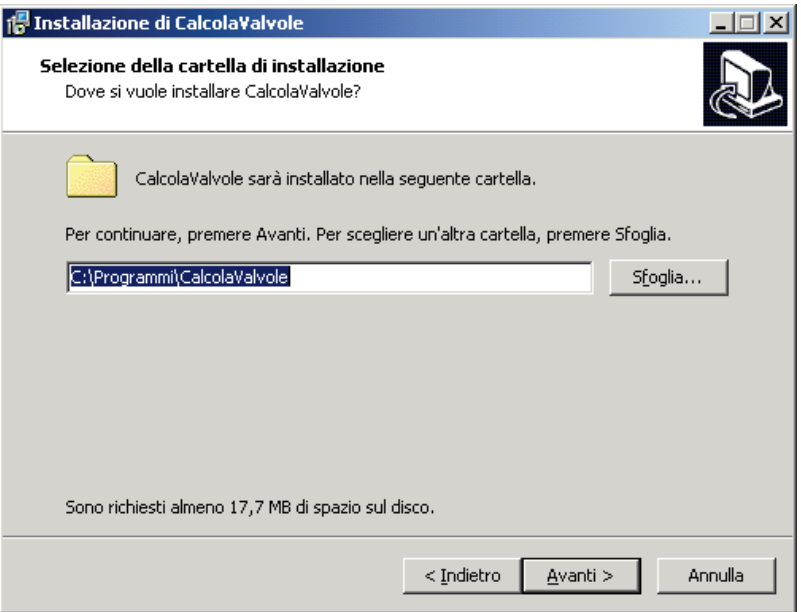

E quindi alla impostazione del nome del programma

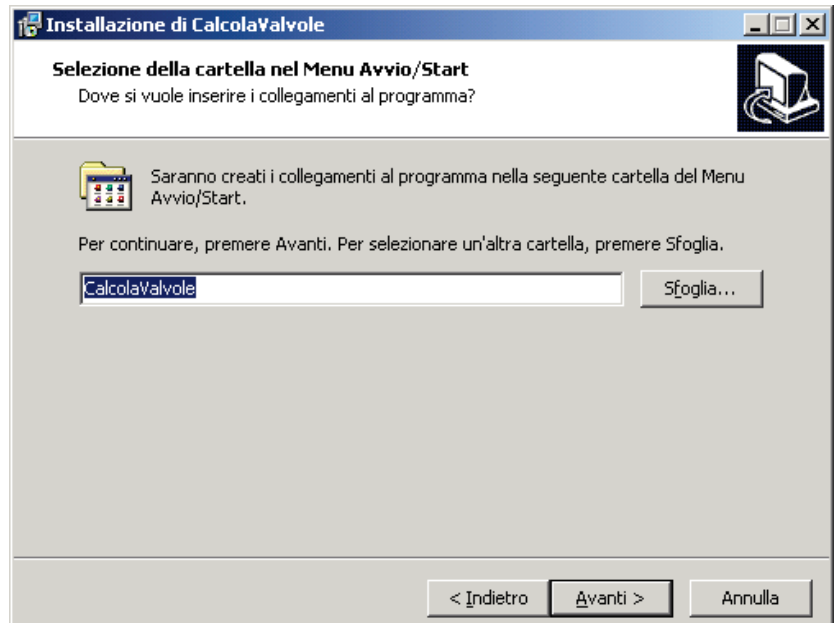

E la possibile creazione di una icona sul desktop.

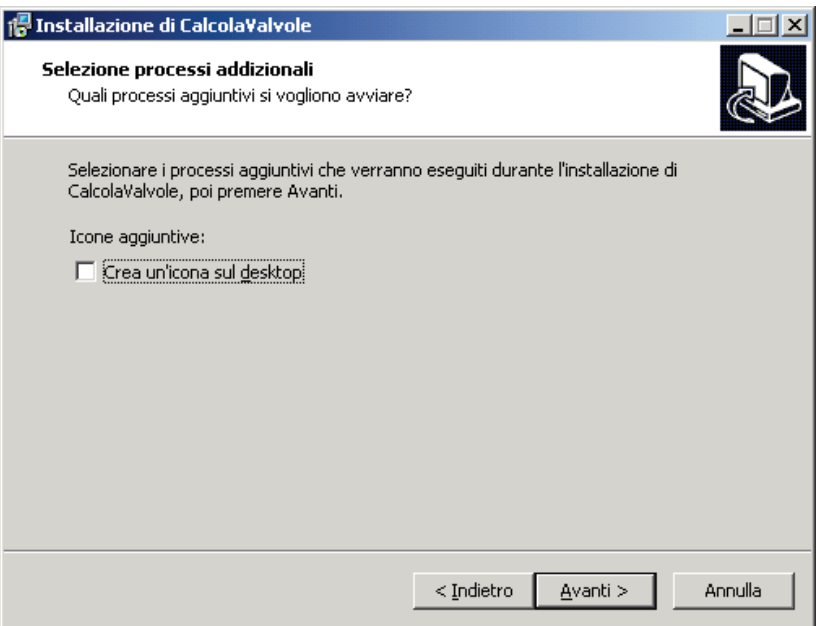

#### A cui segue la conferma per la installazione:

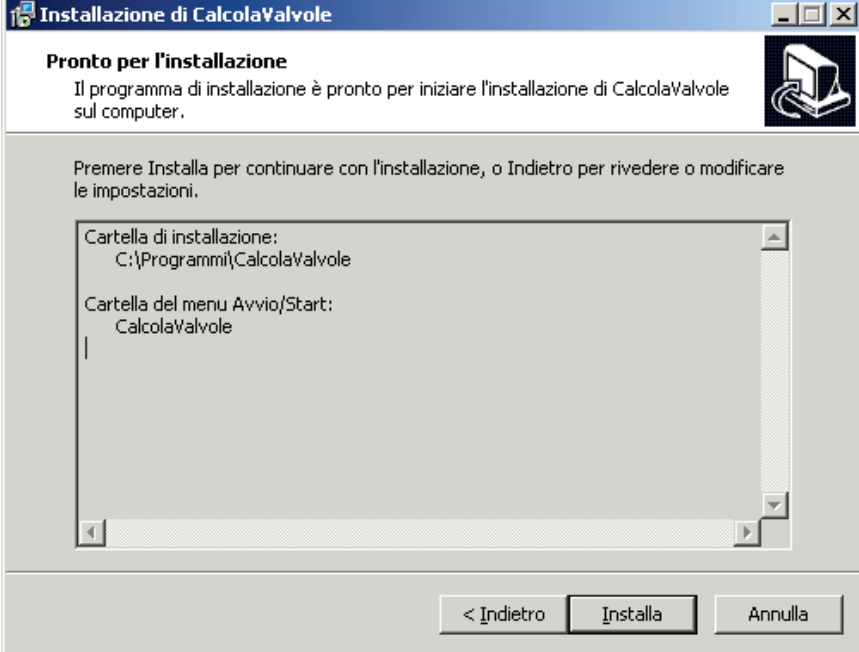

A seguire viene richiesto se procedere alla installazione della base dati e se avviare il programma.

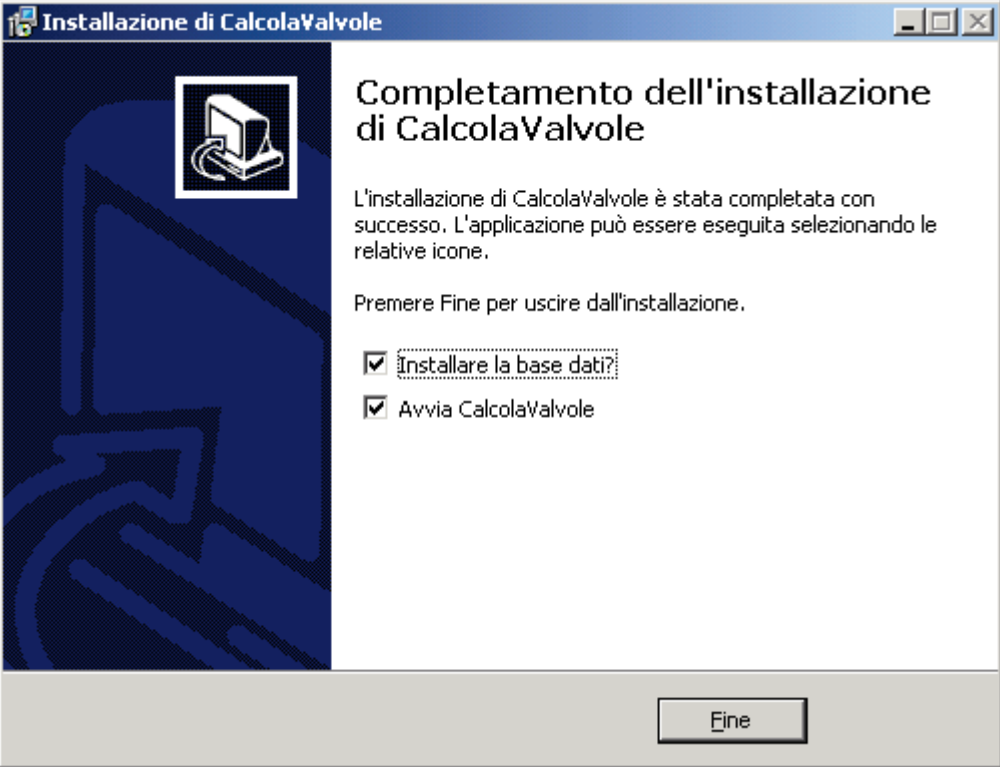

Nel caso venga scelto il caricamento della base dati, a seguito di tale operazione si otterrà il messaggio:

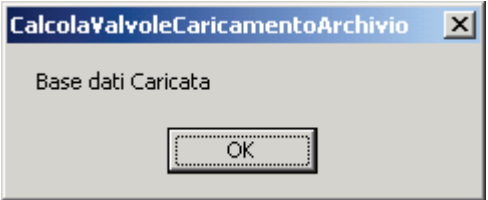

Se selezionato, al termine di tale fase, verrà avviato il programma.

E' possibile che nel sistema non siano presenti le funzionalità necessarie all'accesso alla base dati, in tal caso il verrà avviata la opportuna installazione

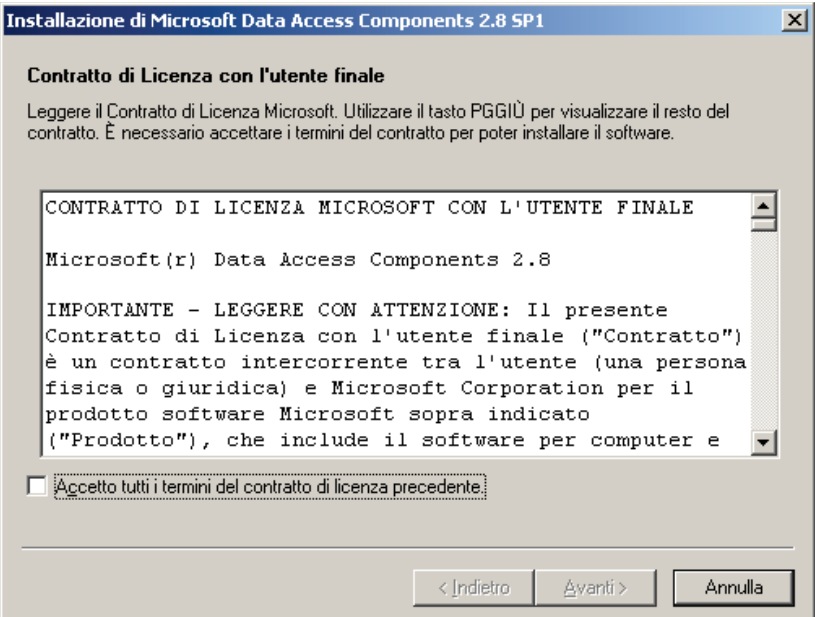

Procedere di conseguenza accettando i termini della licenza.

Nel Menu Programmi, a questo punto saranno presenti due icone, una per la esecuzione del programma ed una per la sua eventuale rimozione.

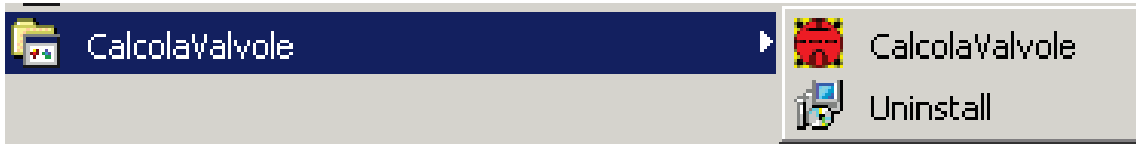

**ATTENZIONE!!** La disinstallazione prevede la rimozione di tutta la directory DatiValvole e, di conseguenza, anche di eventuali file salvati dall'utente in tale directory.

### **4 Avvio Programma**

Il programma all'avvio verifica la presenza della base dati Valvole e, se assente, a richiederne la installazione.

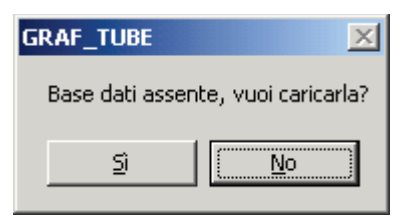

A seguito della conferma, il sistema provvede a caricare la base dati (caratteristiche delle Valvole e relative le immagini).

All'avvio si presenta la seguante schermata:

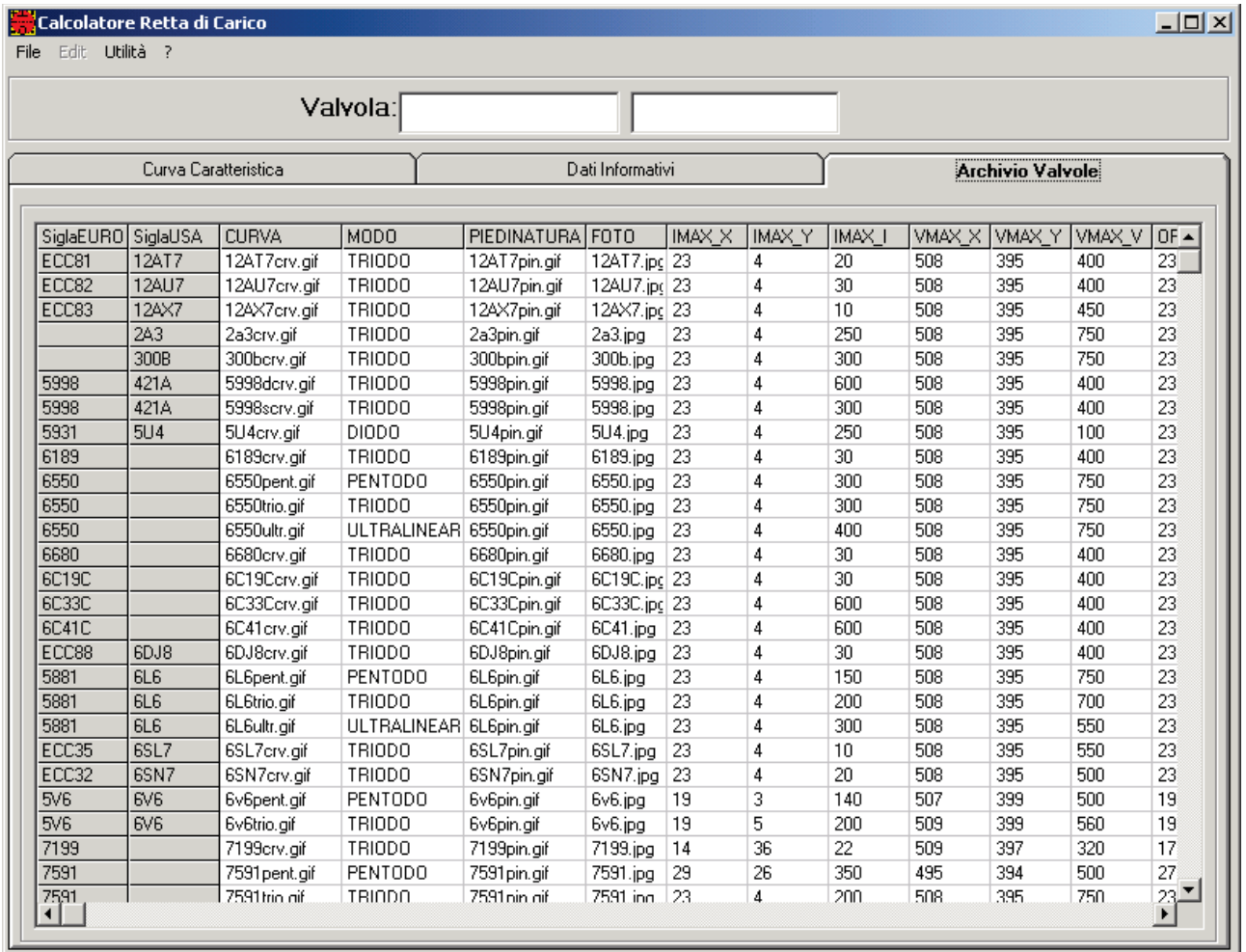

Con un doppio click sulla riga interessata, si può iniziare a lavorare sulla valvola scelta

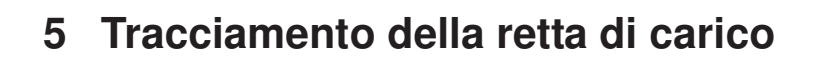

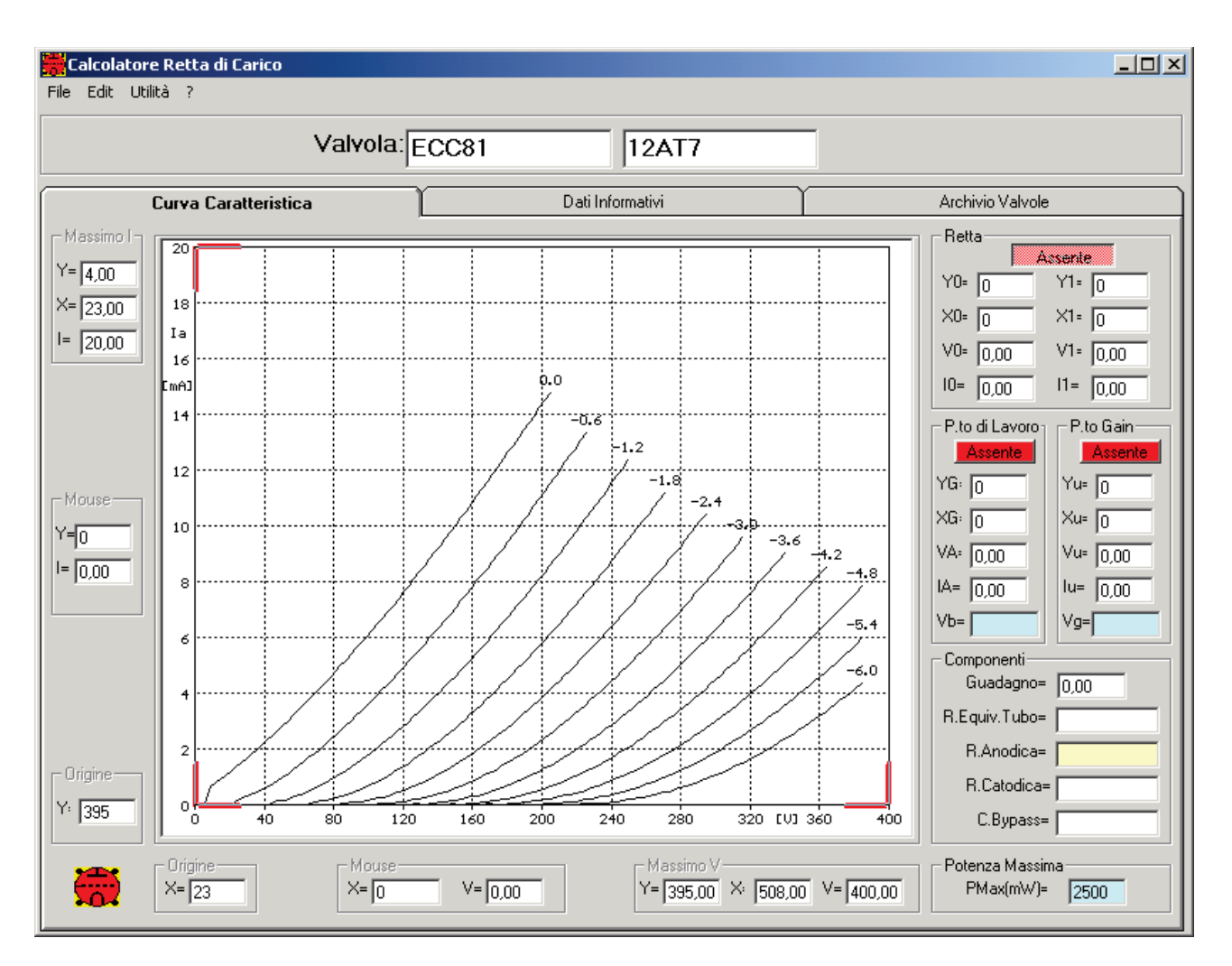

Ecco come si presenta la schermata di lavoro.

In dettaglio, ciascun riquadro visualizza:

- **Massimo I**: Le coordinate ed il valore del massimo della corrente riportato sul grafico, evidenziate da due segmenti rossi
- **Massimo V**: Le coordinate ed il valore del massimo della tensione riportato sul grafico, evidenziate da due segmenti rossi
- **Origine**: le coordinate della origine, anche esse evidenziate
- **Mouse**: le coordinate ed i valori del punto sul grafico relativo alla posizione del mouse.
- **Retta**: le coordinate ed i valori dei due punti della retta tracciata
- **P.To di Lavoro**: le coordinate ed i valori del punto di lavoro
- **P.To di gain**: le coordinate ed i valori del punto di guadagno
- **Componenti**: I valori della resistenza anodica, catodica, di quanto sviluppato
- **Potenza Massima:** il valore della potenza massima previsto in base dati.

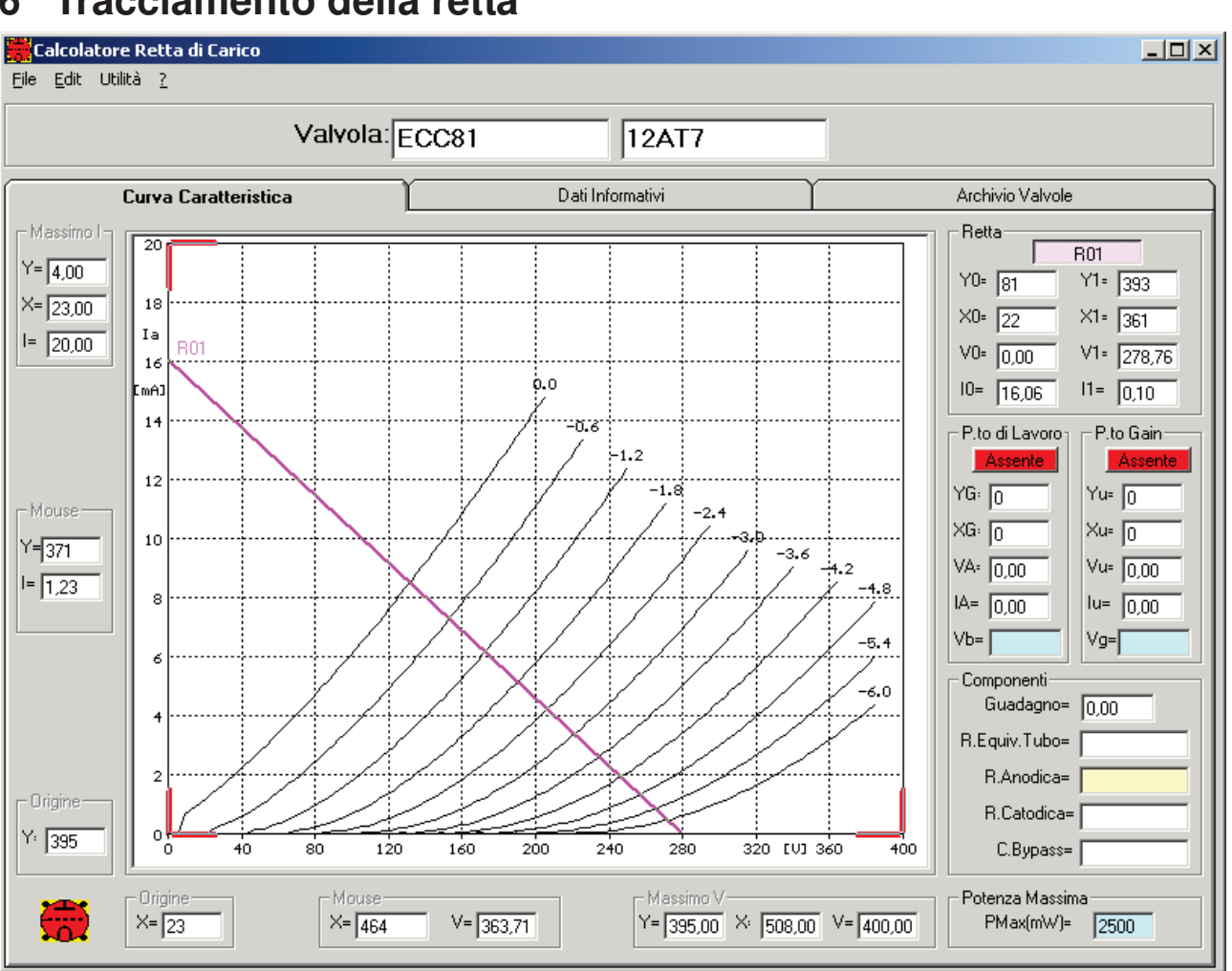

### **6 Tracciamento della retta**

Il tracciamento avviene:

- Ci si posiziona sul punto di partenza e si preme premuto il tasto click del mouse
- Ci si sposta verso il punto di arrivo, tenendo premuto il tasto del mouse
- Sul punto di arrivo si rilascia il tasto click del mouse

• A questo punto nel riquadro retta sono evidenziati i valori dei due punti estremi della retta, ossia i punti che incontrano l'asse tensioni e l'asse correnti del grafico.

Qualora la retta sia stata disegnata con i punti di partenza ed arrivo non coincidenti con gli assi, e' possibile mediante la funzione presente sotto il menu **Edit** (**Completa Retta**), allineare la retta agli assi

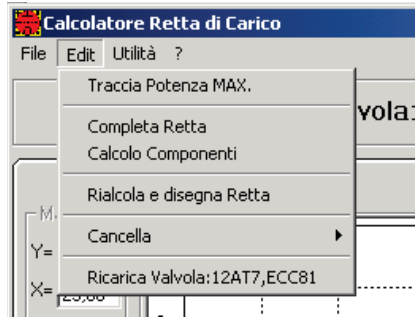

Nello stesso menu sono presenti le voci relative all'editing:

• **Traccia Potenza MAX**. Consente la visualizzazione della curva di potenza massima sul grafico (per consentire la realizzazione di rette di carico che non portino la valvola in condizioni al di fuori di tale caratteristica

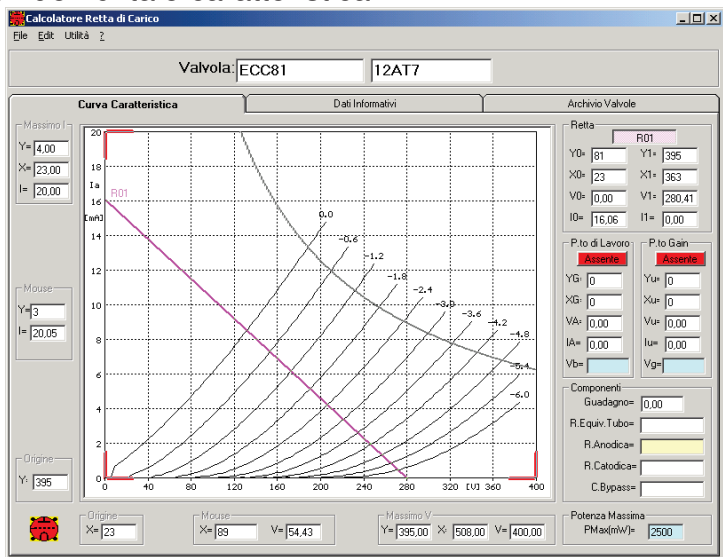

- **Completa Retta**: come visto consente il completamento della retta tracciata
- Calcolo componenti: consente il calcolo dei valori dei componenti che comparirà nel riquadro Componenti
- **Ricalcola e disegna Retta**: consente il disegno di una nuova retta che utilizza come punto di partenza lo stesso valore del punto di massima tensione della retta disegnata, e come pendenza il valore calcolato sulla base dei valori impostati nel riquadro componenti (vedasi punto Ricalcolo Componenti)
- **Cancella**: Mediante un sottomenu consente di cancellare tutti gli elementi disegnati (Retta, P

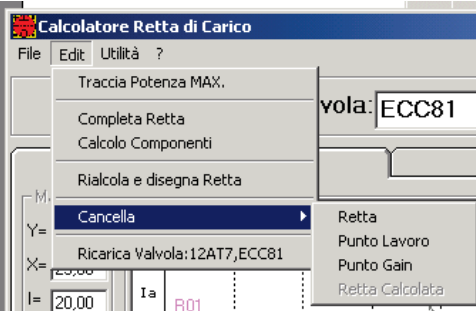

• **Ricarica Valvola xxx**: Consente di ricaricare il diagramma, cancellando quanto disegnato.

## **7 Punto di Lavoro**

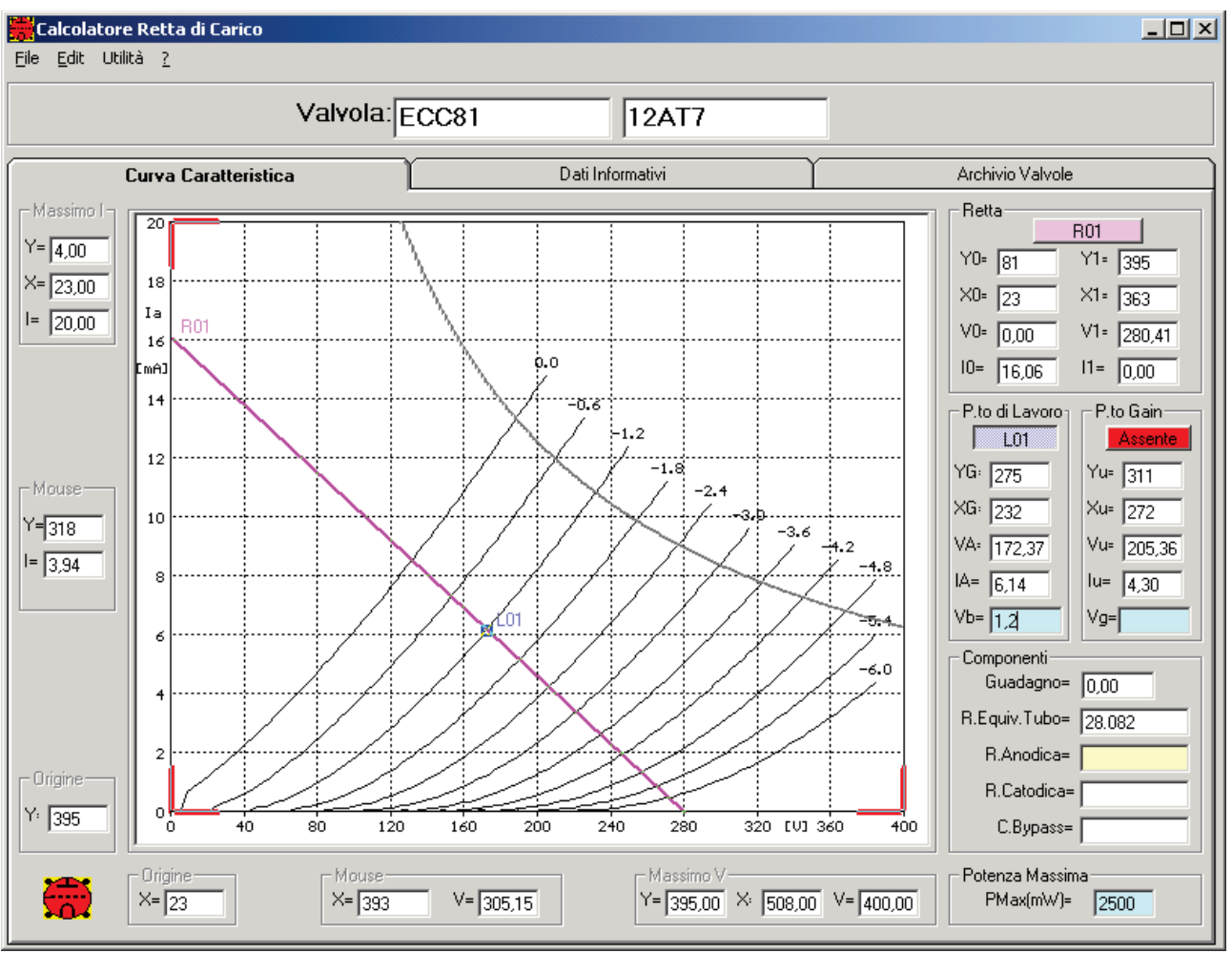

Premendo ora sul tasto presente nel riquadro **P.to di lavoro**, si abilita la funzione di marcatura del punto di lavoro.

Ci si posiziona in corrispondenza del punto desiderato e di esegue un click del mouse.

Una volta identificato sul grafico il valore di tensione di griglia corrispondente al punto evidenziato, lo si riporta nel riquadro al **P.to di lavoro** alla voce **Vb**

## **8 Punto di Gain**

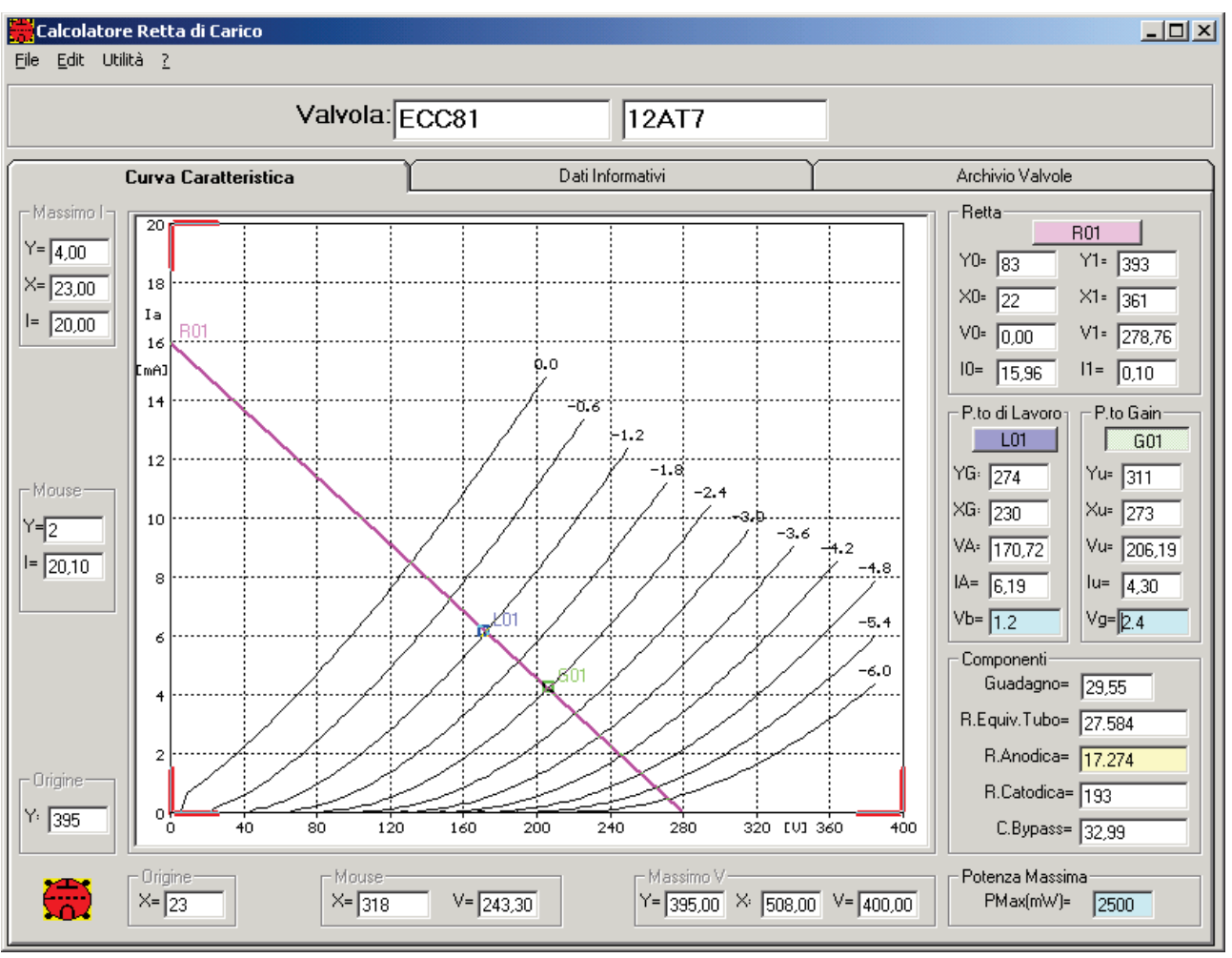

Premendo ora sul tasto presente nel riquadro **P.to di Gain**, si abilita la funzione di marcatura del punto di gain.

Ci si posiziona in corrispondenza del punto desiderato e di esegue un click del mouse. Una volta identificato il valore di tensione di griglia corrispondente al punto evidenziato, lo si riporta nel riquadro al **P.to di Gain** alla voce **Vg**

A questo punto nel riquadro Componenti compaiono:

- **Guadagno**: Il valore del guadagno di tensione dello schema realizzato
- **R. Equiv. Tubo**: il valore della resistenza equivalente del tubo calcolata
- **R. Anodica**: La resistenza anodica corrispondente alla retta tracciata
- **R. Catodica**: la resistenza catodica da utilizzare per avere la tensione negativa di griglia corrispondente al valore del punto di lavoro.
- C. Bypass: il valore calcolato per il condensatore di bypass catodico (in microfarad)

### **9 Ricalcola e disegna retta**

Il sistema completa la retta di carico, e presenta una finestra che consente di modificare il valore della resistenza anodica

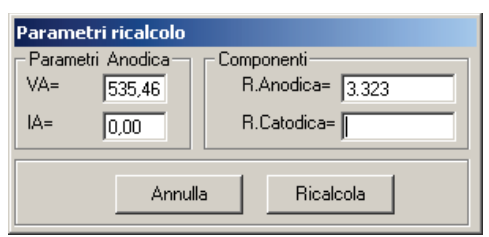

E' possibile inoltre inserire il valore della resistenza dinamica in modo da ottenere il tracciamento di due rette ricalcolate (utilizzabile per il calcolo del comportamento di uno stadio finale a trasformatore per la continua e per i segnali dinamici).

Si ottiene quindi il tracciamento di una (o due) nuova retta che ha come valore della tensione massima il valore dell'ultima retta tracciata e come pendenza quella determinata dal valore impostato

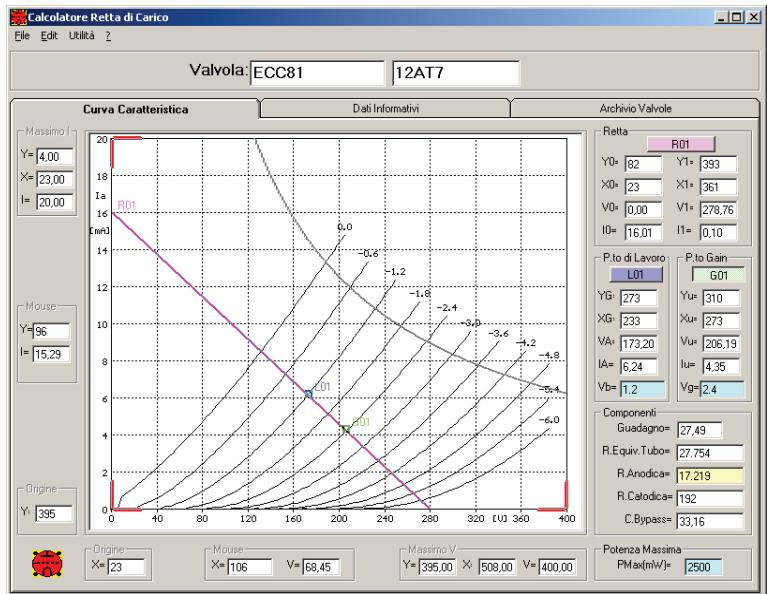

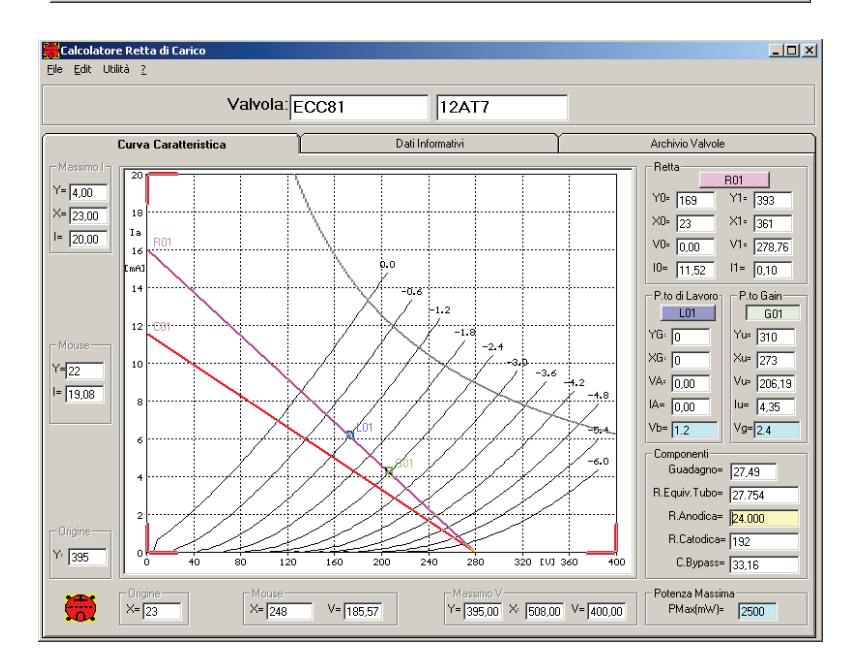

## **10 Schema**

Un click sulla icona in basso a sinistra consente di visualizare lo schema elettrico della configurazione utilizzata come in figura

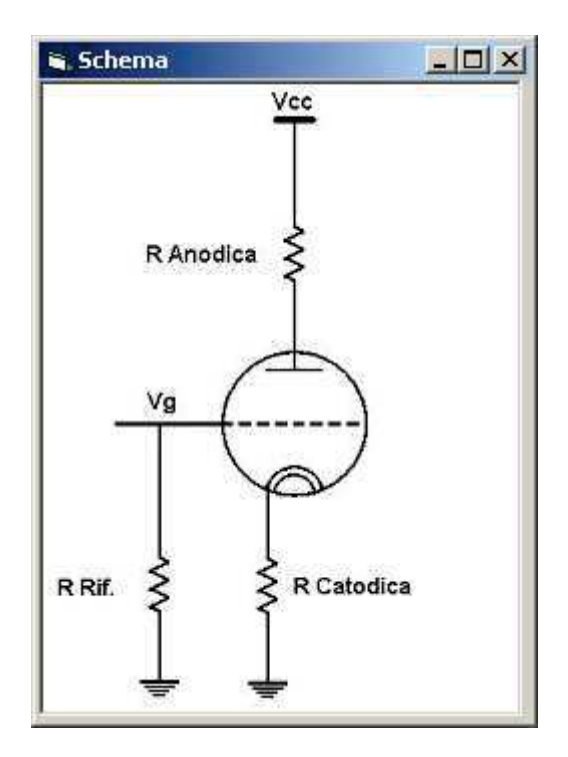

### **11 Menu File**

All'interno del menu file, oltre alla terminazione del programma, sono presenti 3 sottomenu

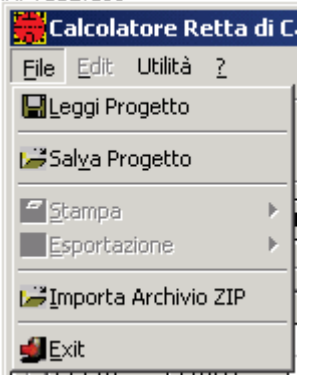

### **12 Leggi Progetto**

Consente di recuperare un progetto salvato (in formato XML)

### **13 Salva Progetto**

Consente di salvare un progetto (in formato XML)

### **14 Stampa**

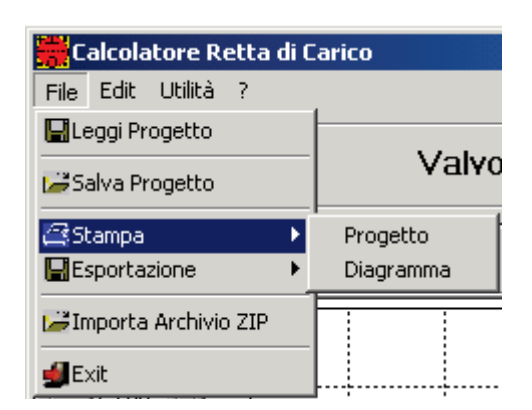

Sono possibili due modalità di stampa:

#### **14.1 Progetto**

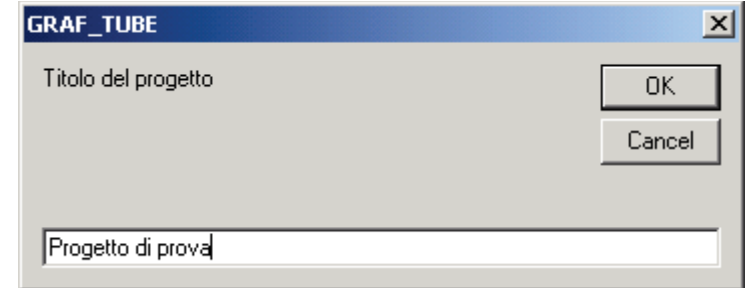

Il sistema richiede la introduzione di un titolo del progetto che verrà stampato

Si otterrà quindi la stampa che si presenta come in figura

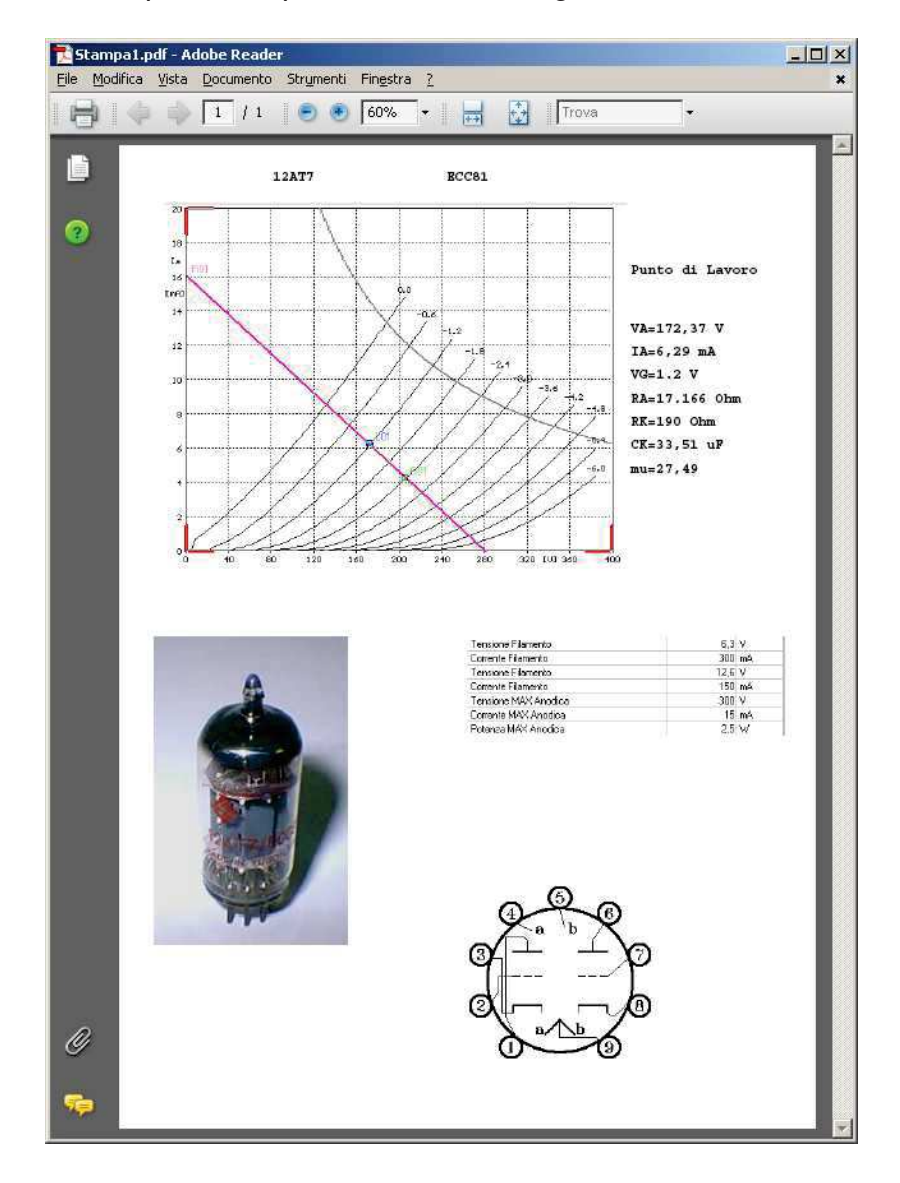

#### **14.2 Diagramma**

Si ottiene il risultato in figura

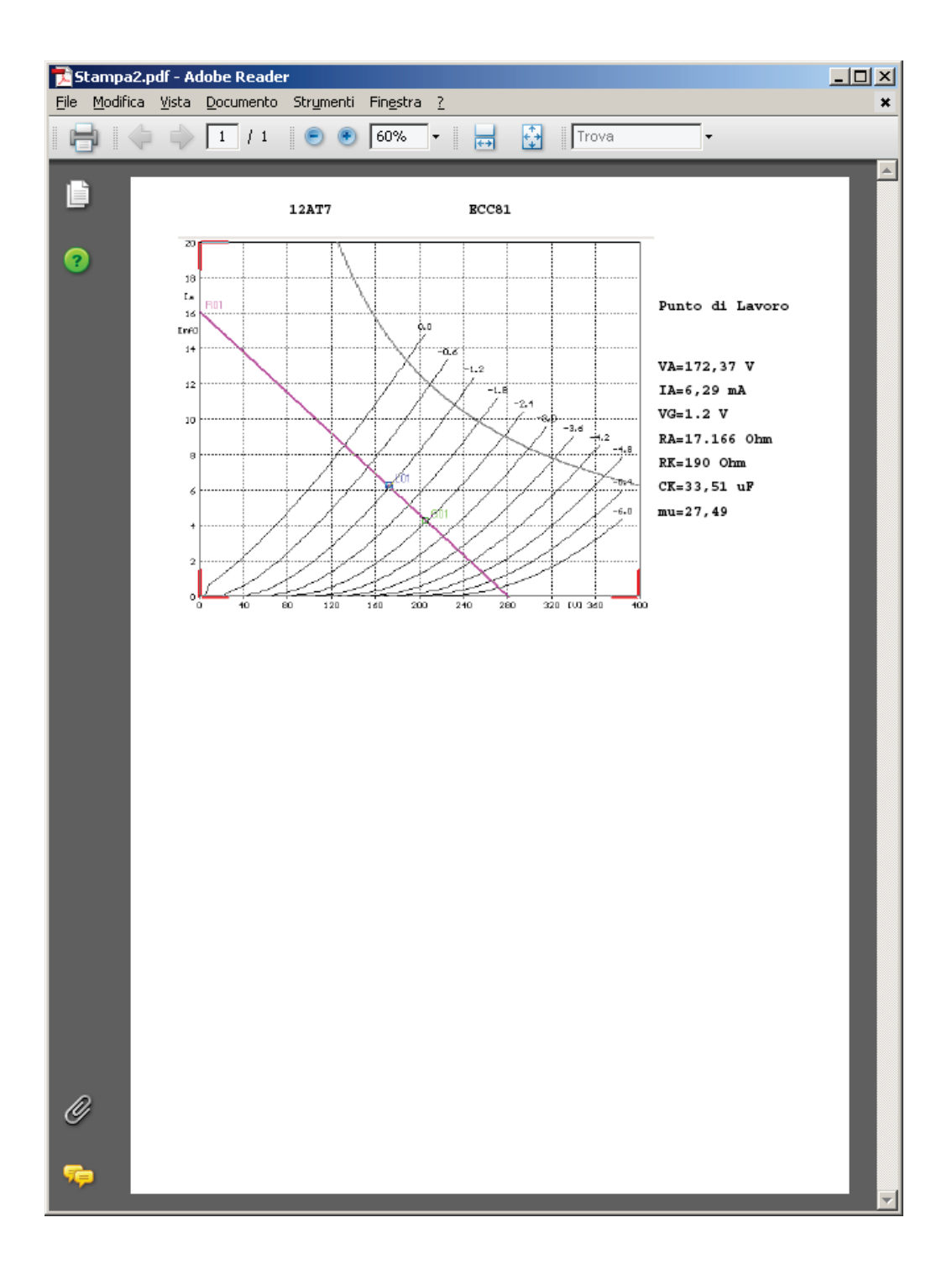

## **15 Esportazioni**

Calcolatore Retta di Carico File Edit Utilità ? Leggi Progetto Valvola:[ Salva Progetto 感Stampa  $\frac{1}{\sqrt{2}}$  Hariatian ElEsportazione Progetto PDF × Progetto HTML Importa Archivio ZIP Diagramma JPEG  $\blacksquare$  Exit Diagramma HTML

Sono presenti 4 modalità di esportazione del progetto

#### **15.1 Esportazioni Progetto Pdf:**

Consente il salvataggio del progetto come pagina pdf.

Viene per prima cosa chiesto il nome del file pdf su cui eseguire la esportazione

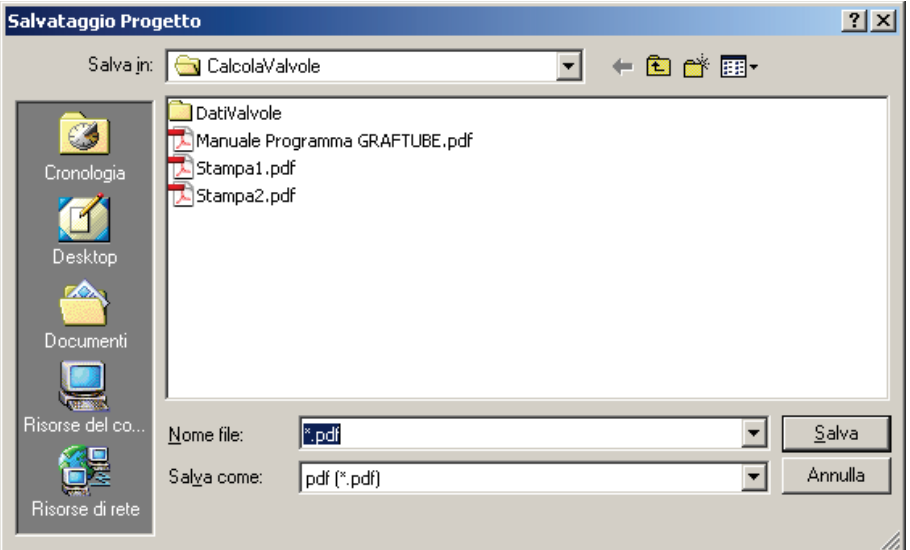

Quindi viene richiesto l'inserimento del titolo del progetto

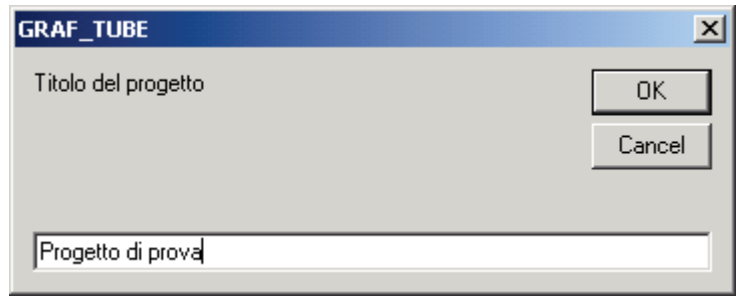

Viene quindi costruito il file pdf e si richiede l'opzione di visualizzazione immediata

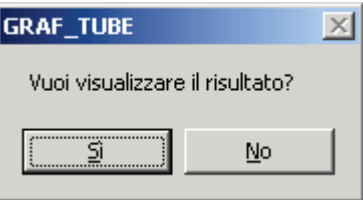

Il risultato e' mostrato in figura

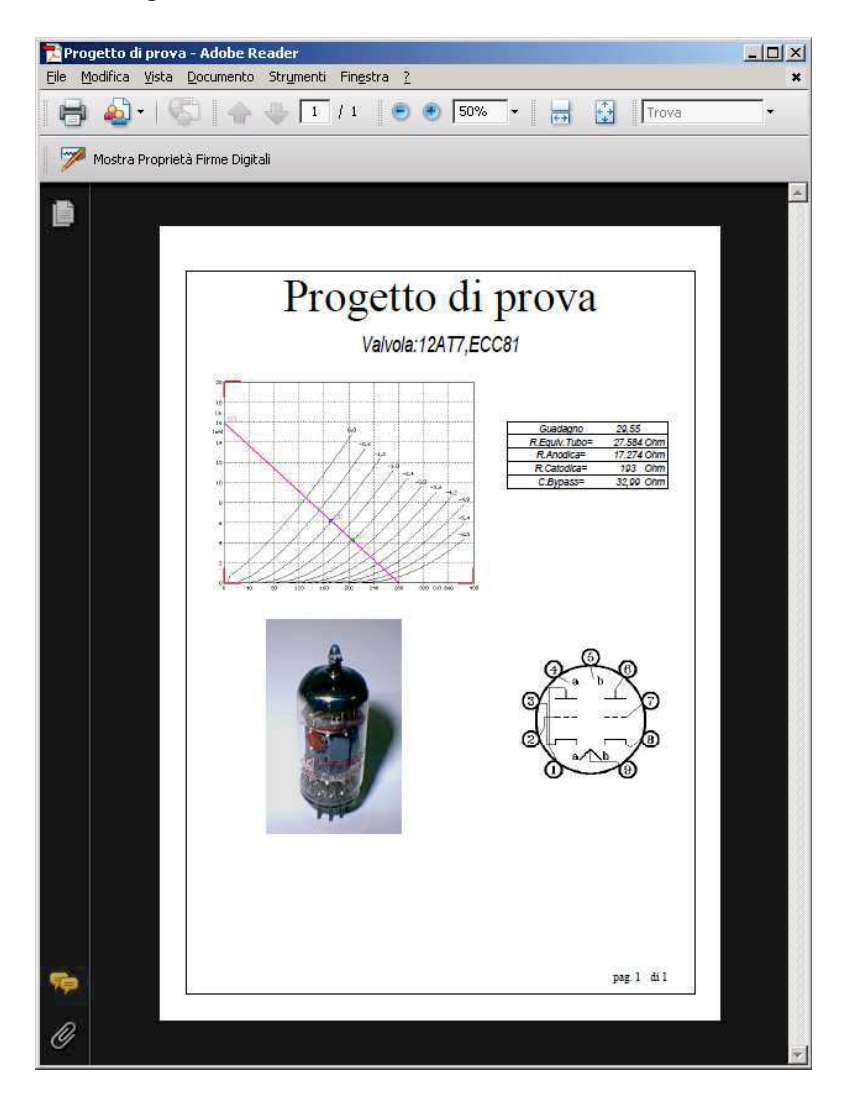

#### **15.2 Esportazioni Progetto HTML**

Viene per prima cosa chiesto il nome del file htm (e della relativa directory su cui memorizzare le immagini) su cui eseguire la esportazione

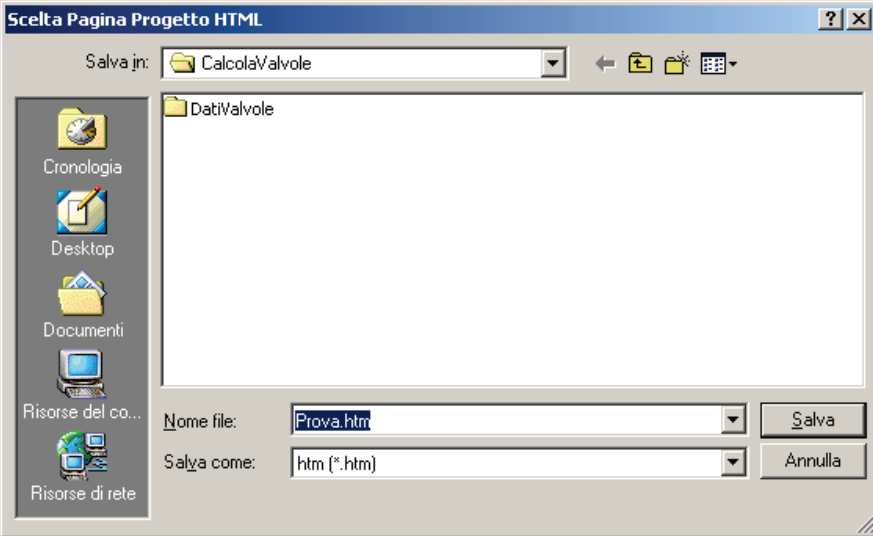

Quindi viene richiesto l'inserimento del titolo del progetto

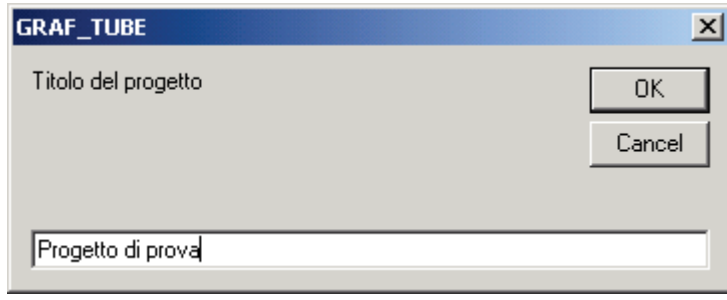

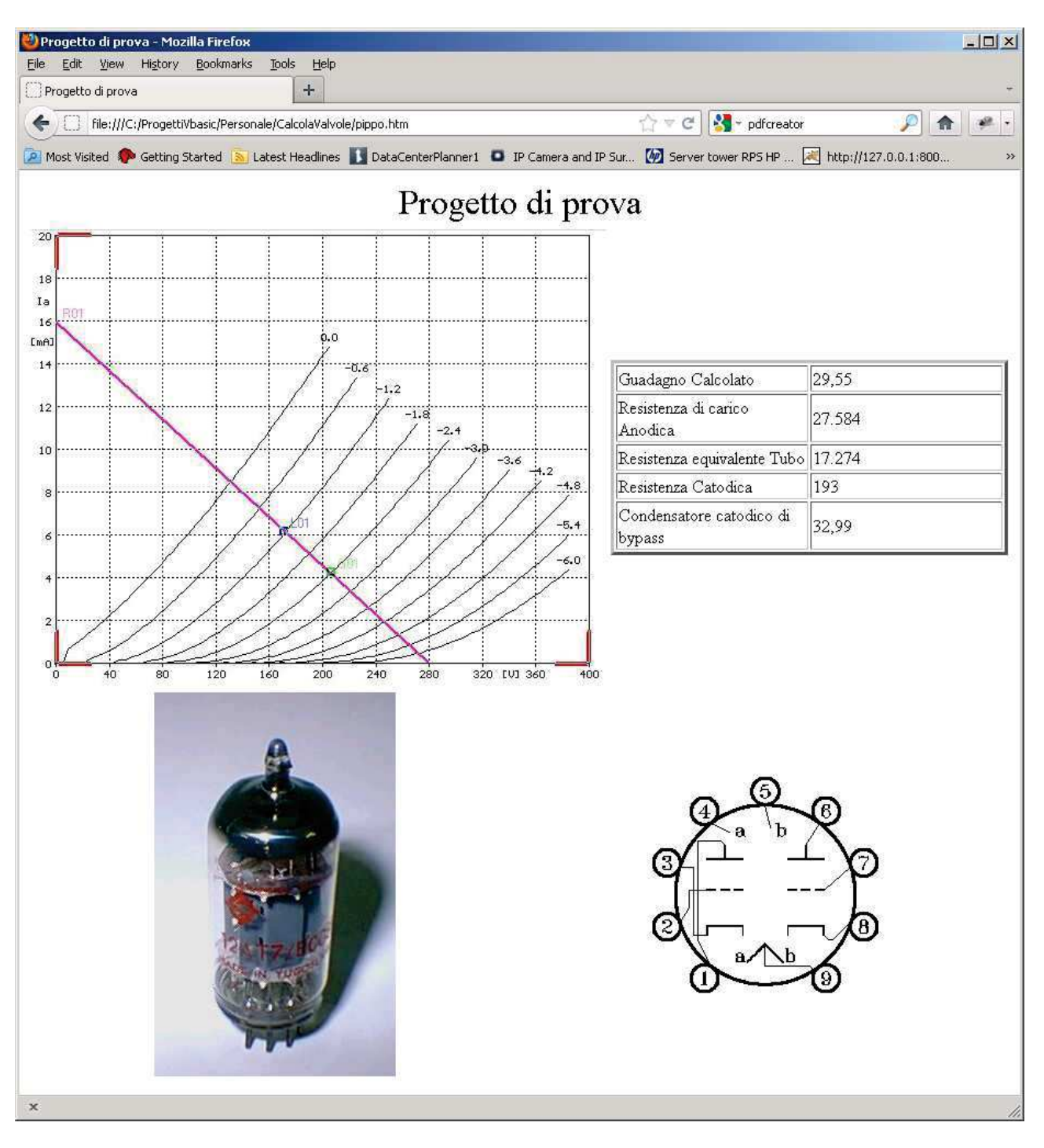

#### Viene quindi costruita la pagina HTML e immediatamente visualizzata

#### **15.3 Esportazione Diagramma JPEG**

Consente la esportazione del solo diagramma come immagine Jpeg

Salvataggio Grafico  $|2|$   $\times$  $+B$ Salva in: G CalcolaValvole न DatiValvole Ø Cronologia  $\mathbf{H}$ Deskton orse del  $S$ alva **E**jpg  $N$ ome file:</u> 회 Annulla  $\overline{\phantom{a}}$ Salva come: pg (\*.jpg) prse di reto

Viene per prima cosa chiesto il nome del file jpg su cui eseguire la esportazione

A seguire viene eseguito il salvataggio della immagine (che si presenta come in figura)

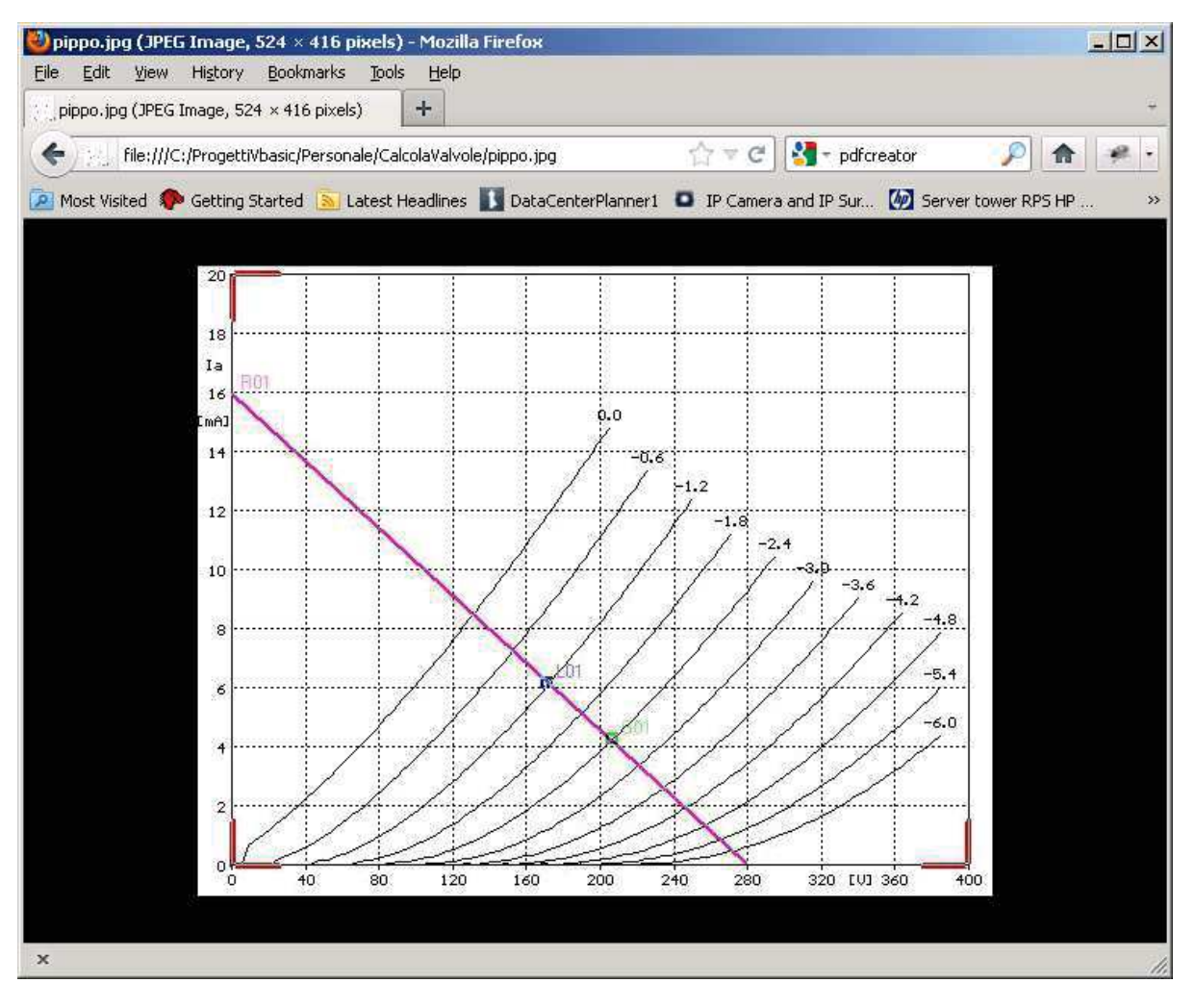

#### **15.4 Esportazione diagramma HTML**

Viene per prima cosa chiesto il nome del file htm (e della relativa directory su cui memorizzare le immagini) su cui eseguire la esportazione

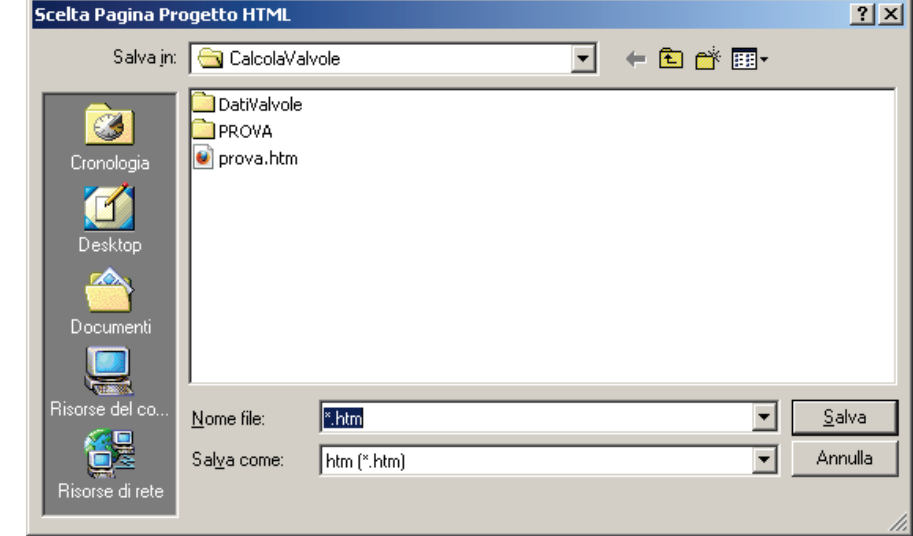

Quindi viene richiesto l'inserimento del titolo del progetto

•

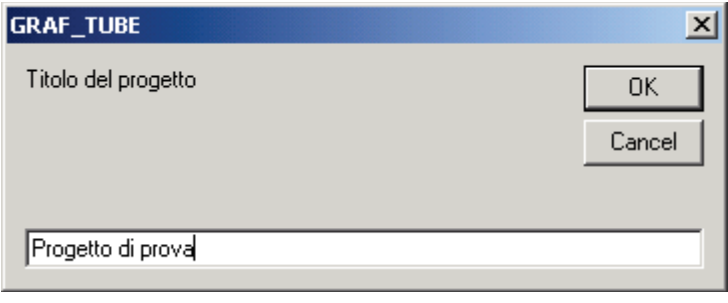

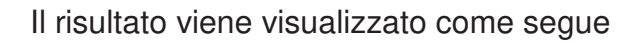

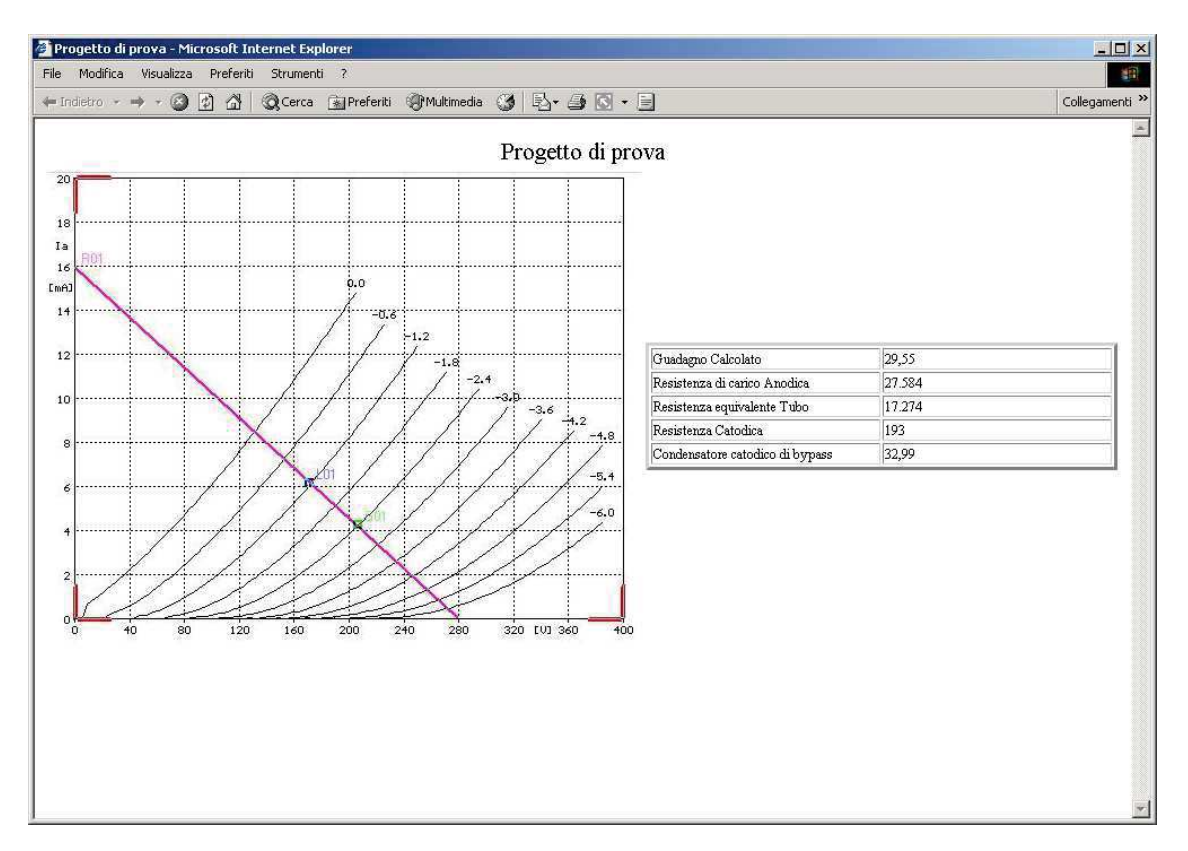

## **16 Importazione archivio ZIP**

Nel menu File è presente la funzione di importazione che consente l'aggiornamento dell'archivio (base dati) delle valvole con le relative immagini e diagrammi.

## **17 Utilità**

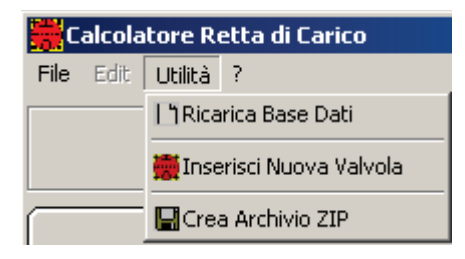

Sono presenti tre funzioni:

- Ricarica la base dati: consente la rilettura della base dati (a seguito di modifiche)
- Inserisci Nuova Valvole: consente l'editing ed inserimento nella base dati di un nuovo dispositivo
- Crea Archivio ZIP: consente la esportazione della base dati (aggiornata con la funzione di Inserisci Nuova Valvola) per la sua archiviazione e/o condivisione.

## **18 Menu ?**

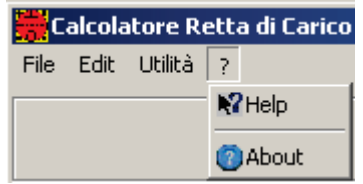

E' possibile visualizzare informazioni sulla versione del programma o aprire il file pdf di questo manu**ale**

## **19 Inserisci Nuova Valvola**

In tale fase viene visualizzata una nuova finestra che consente le operazioni necessarie per inserire i dati relativi ad una nuova valvola.

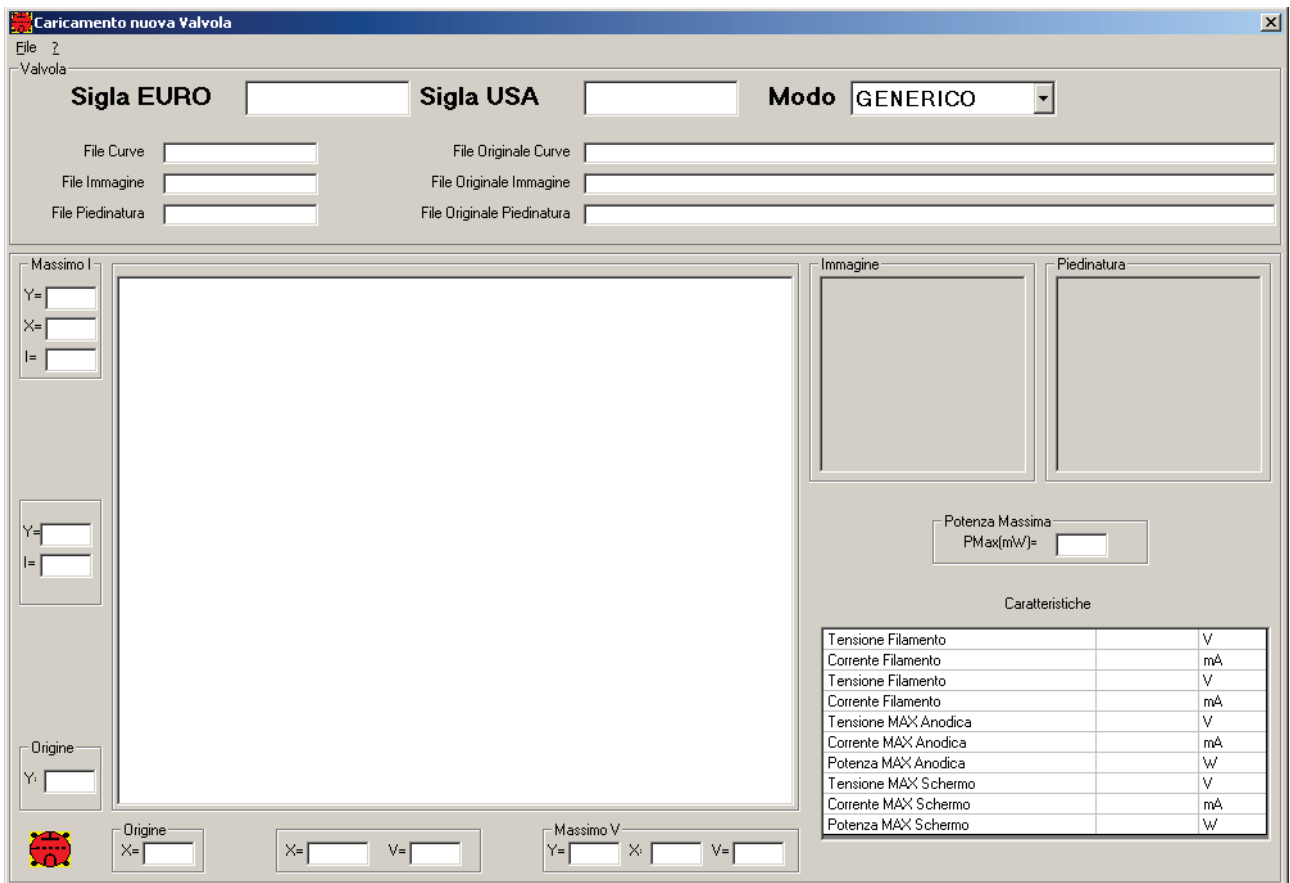

Dal menù **File**->**Nuova Valvola** è possibile procedere alla scelta dei file relativi alla curva della valvola, alla sua immagine ed alla piedinatura.

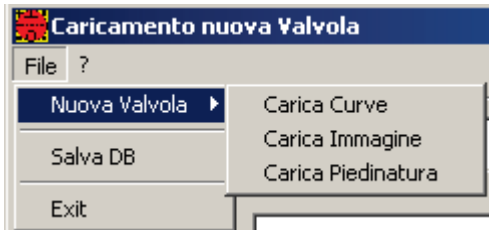

La curva viene automaticamente ridimensionata in modo da adattarla alle specifiche del programma.

Inserendo la **Sigla EURO** e/o la **Sigla USA**, e scegliendo il **Modo** (**GENERICO**, **TRIODO**..ECC), vengono automaticamente impostati i nomi dei file immagine che verranno salvati.

E' possibile inoltre impostare la **Potenza Massima**, e, eseguendo un doppio click sulle righe della tabella Caratteristiche, e' possibile inserire i valori relativi.

A questo punto è possibile procedere alla marcatura dei tre punti fondamentali. La si effettua eseguendo un click nel punto desiderato e scegliendo nel menu' che appare il **Set** corrispondente.

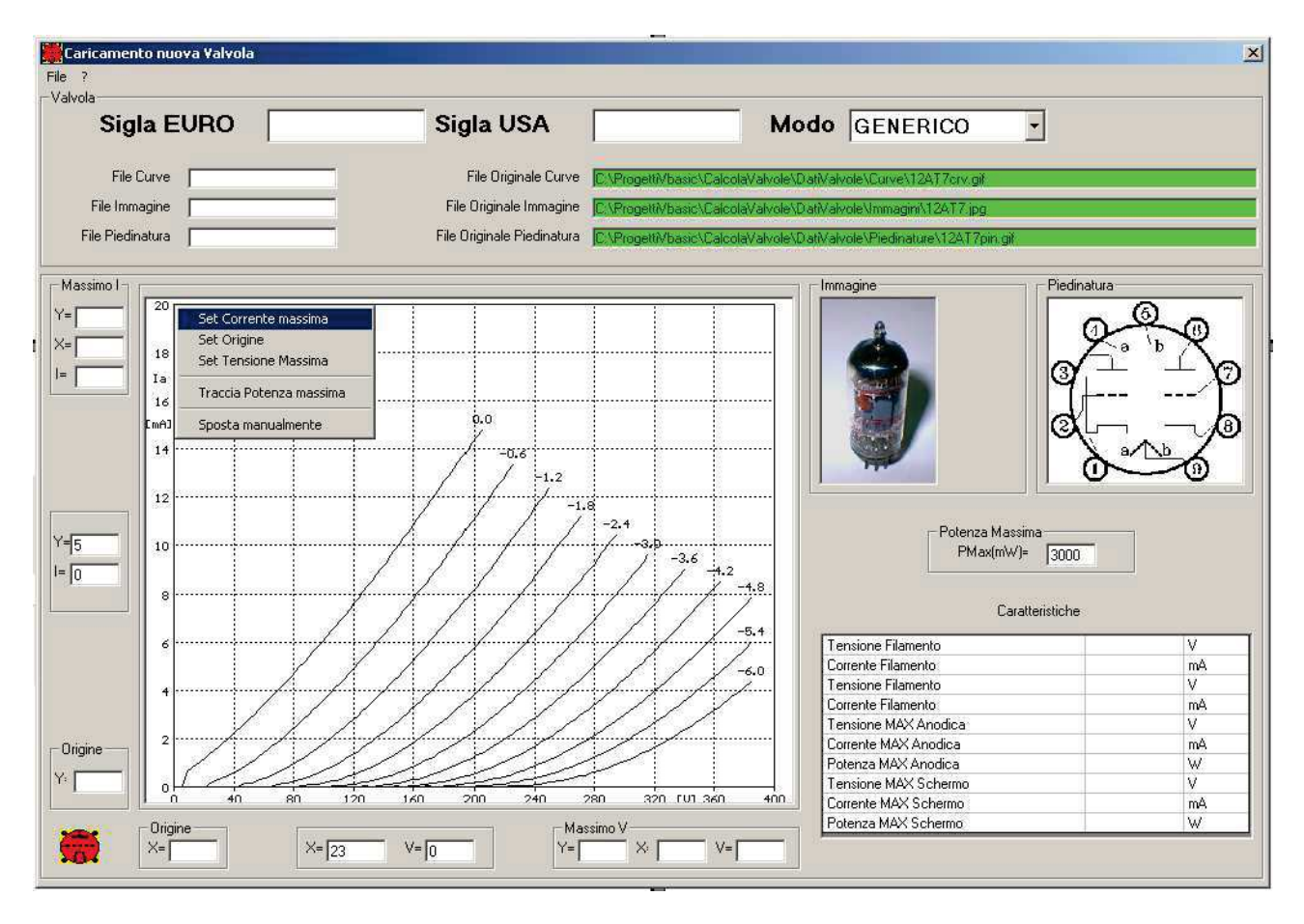

Sul click e' inoltre possibile Far tracciare la potenza massima sul diagramma (**Traccia Potenza Massima**).

E' presente inoltre la scelta **Sposta Manualmente**: eseguendo tale scelta dopo aver modificato manualmente le coordinate X,Y in **Massimo I**, **Massimo V** ed **Origine**, e' possibile posizionare ai valori impostati i punti caratteristici.

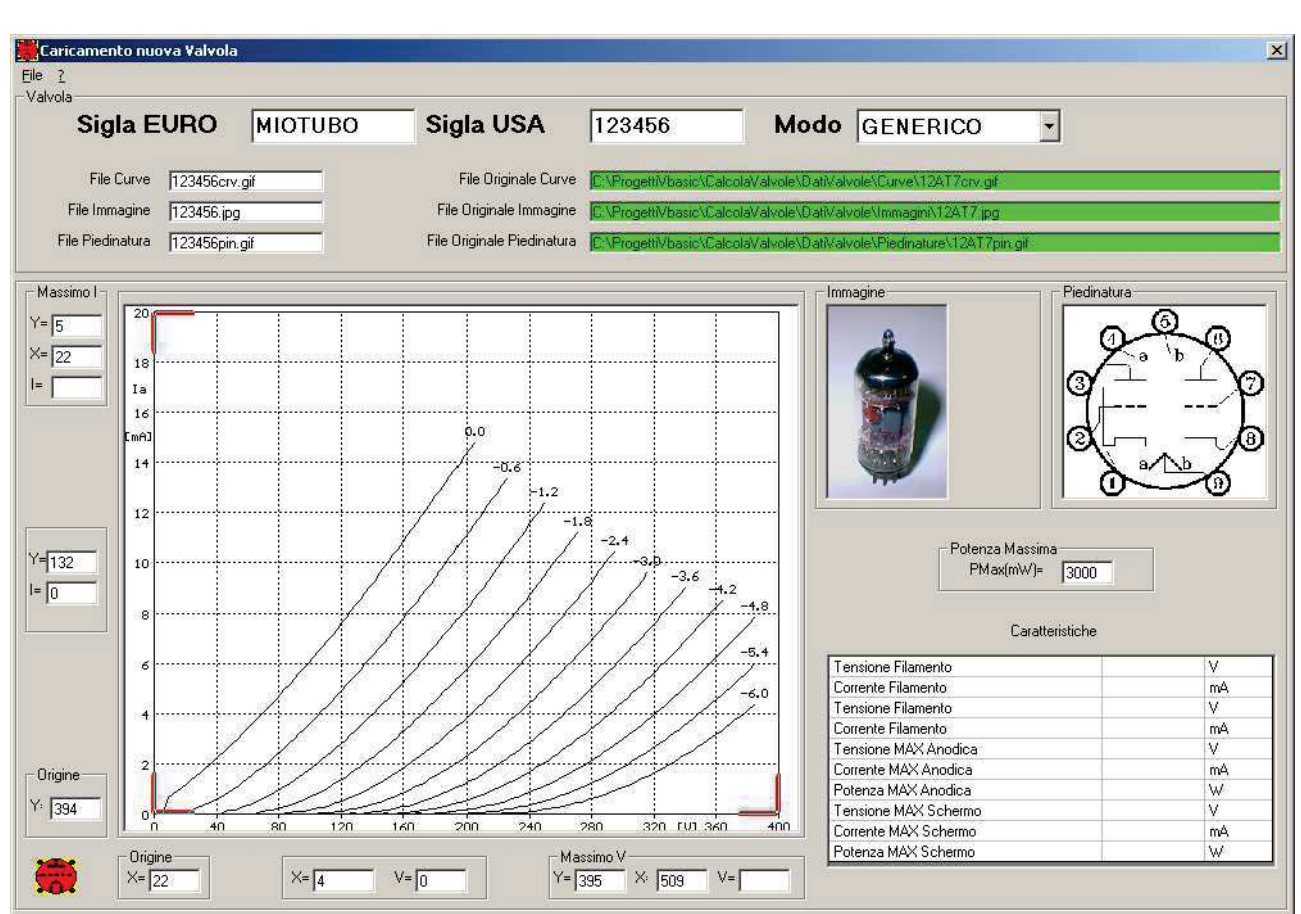

A questo punto le operazioni sono completate ed il diagramma si presenta come in figura.

E' possibile pertanto, dal menù **File** scegliere **Salva D**B per memorizzare quanto fatto

Per annullare le operazioni, non eseguire il **Salva DB**, ma scegliere **Exit**

Nella finestra **Inserisci Nuova Valvola** è presente, analogamente alla finestra principale, il menù **?** che consente di visualizzare questo manuale.

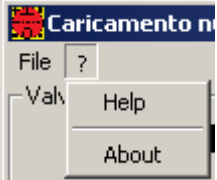